# **xx AW2721D Alienware מדריך למשתמש**

A L I E N W A R E O

**דגם: D2721AW דגם רגולטורי: Db2721AW**

# **הערות, הודעות ואזהרות**

**הערה: הערה מתווה מידע חשוב שיסייע לך להשתמש במחשב שלך בצורה טובה יותר.**

**זהירות: זהירות מתווה אפשרות של נזק לחומרה או לאובדן נתונים אם לא ממלאים אחר ההוראות.**

**אזהרה: אזהרה מתווה אפשרות של נזק לרכוש, פגיעה גופנית או מוות.**

**© 2020 .Inc Dell או חברות הבת שלה. כל הזכויות שמורות.** Dell, EMC, וסימנים רשומים אחרים הם סימנים רשומים של .Inc Dell או של חברות הבת שלה. סימנים רשומים אחרים עשויים להיות סימנים מסחריים של הבעלים שלהם בהתאמה.

> $12 - 2020$ **Rev. A01**

# **תוכן העניינים**

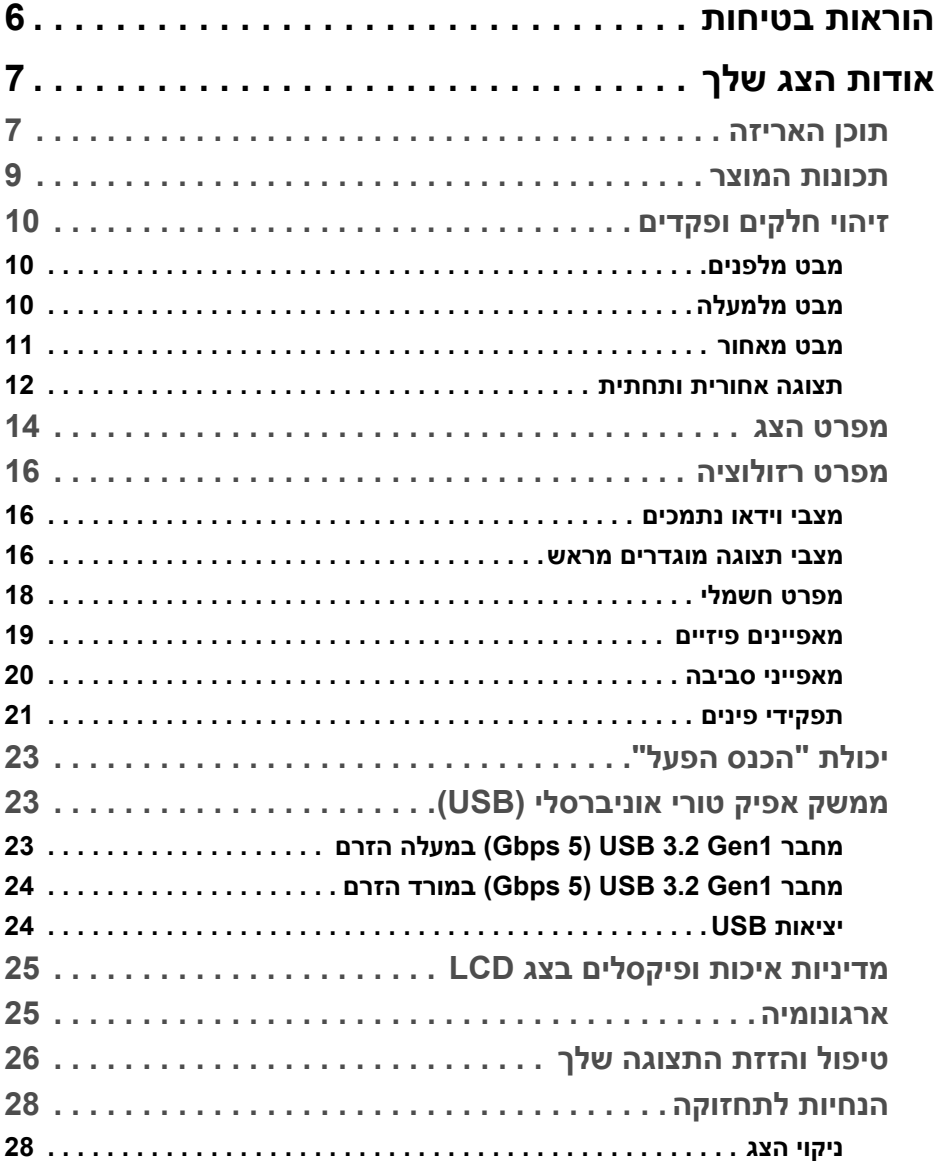

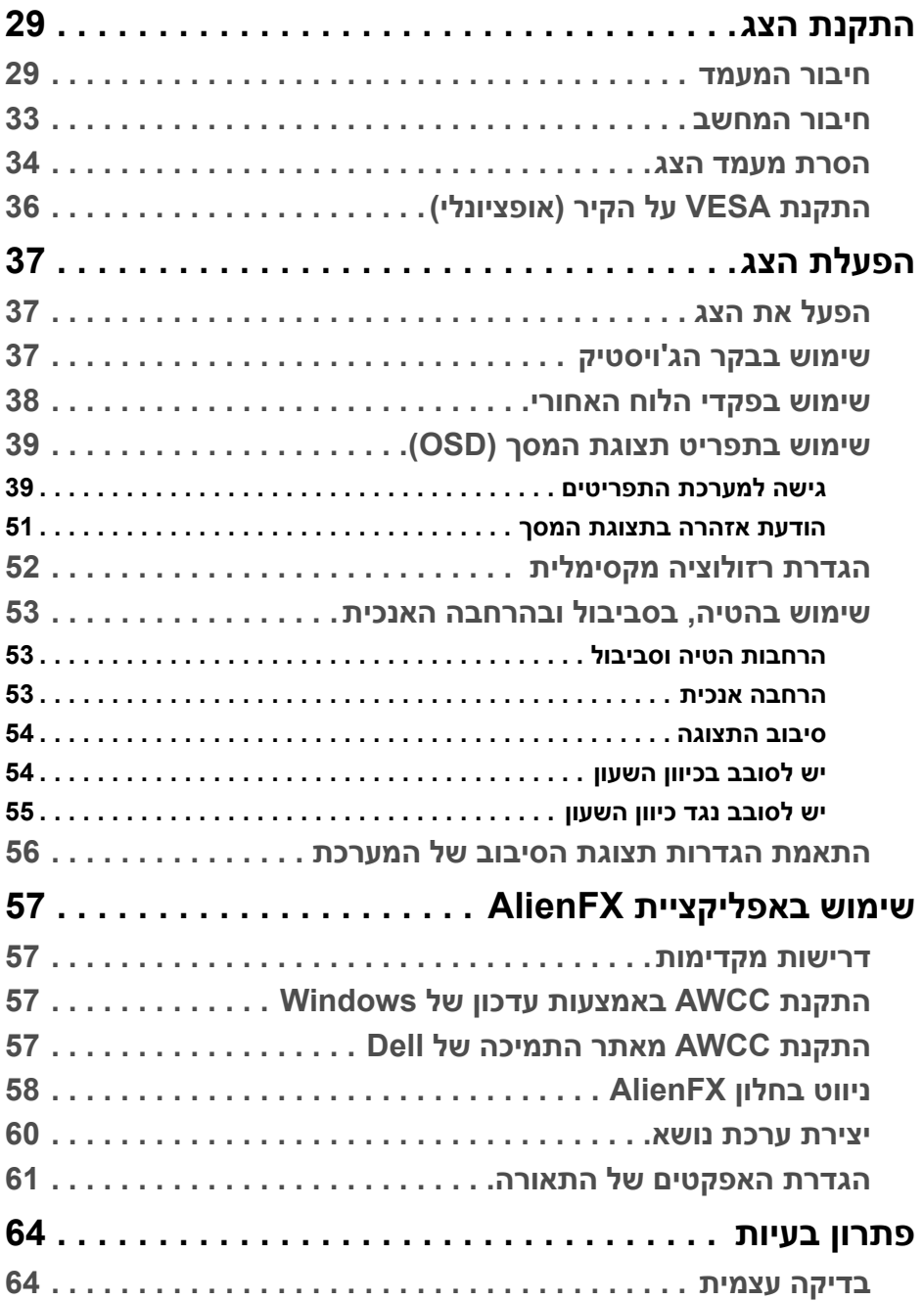

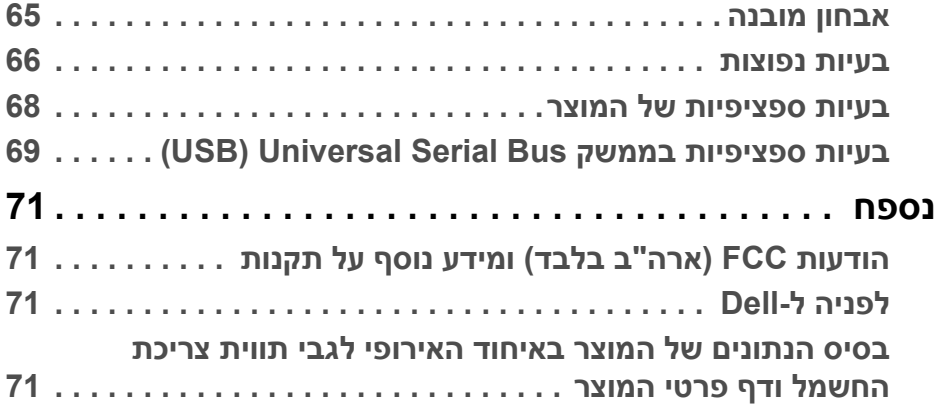

# **הוראות בטיחות**

<span id="page-5-0"></span>**זהירות: שימוש בבקרים, בהתאמות או בנהלים שאינם אלה שצוינו בתיעוד זה עלול לגרום לחשיפה להתחשמלות, לסכנות חשמליות ו/או לסכנות מכניות.**

- יש להניח את הצג על משטח יציב ולטפל בו בזהירות. הצג שביר ועלול להינזק עם ייפול או ייפגע באופן פתאומי.
	- יש לוודא שיש לצג דירוג חשמלי לפעול עם החשמל הזמין במיקומך.
	- יש לשמור את הצג בטמפרטורת החדר. תנאי קור או חום מוגזמים עלולים להשפיע לרעה על הבדולח הנוזלי של התצוגה.
	- אין להשתמש בצג בתנאים של רטט חמור או סיכויים גבוהים לפגיעה. לדוגמה, אין להניח את הצג בתא המטען של מכונית.
		- יש לנתק את הצג כשמשאירים אותו ללא שימוש למשך פרק זמן ארוך.
		- כדי להימנע מהלם חשמלי, אין לנסות להסיר אף כיסוי, או לגעת בתוך הצג.

# **אודות הצג שלך**

#### **תוכן האריזה**

<span id="page-6-1"></span><span id="page-6-0"></span>הצג מגיע עם כל הרכיבים שמוצגים להלן. אם חסר מי מהרכיבים, יש לפנות לתמיכה הטכנית של Dell.) למידע נוסף, ראה **[לפניה](#page-70-4) ל-Dell**.

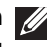

**הערה: יתכן שרכיבים מסוימים הם אופציונליים, ועשויים שלא ייכללו עם הצג שלך. ייתכן שחלק מהתכונות או מדיה מסוימות לא יהיו זמינות במדינות מסוימות.**

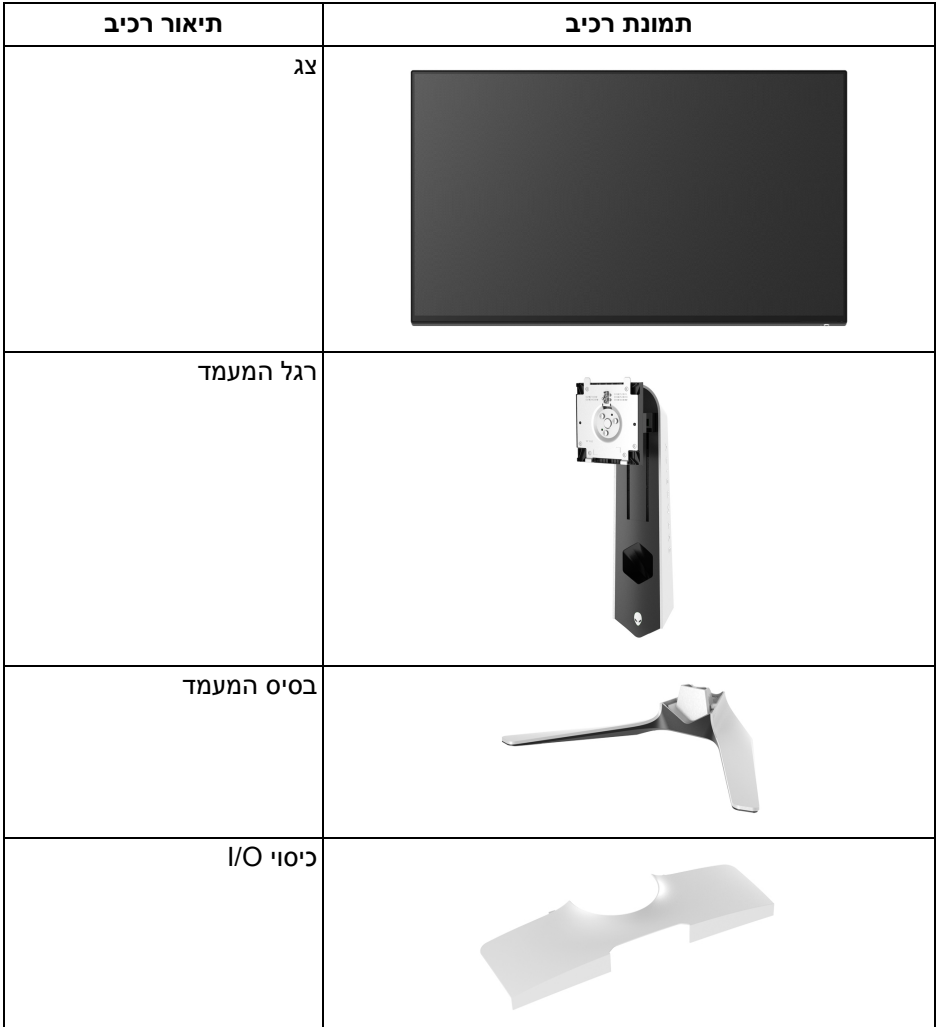

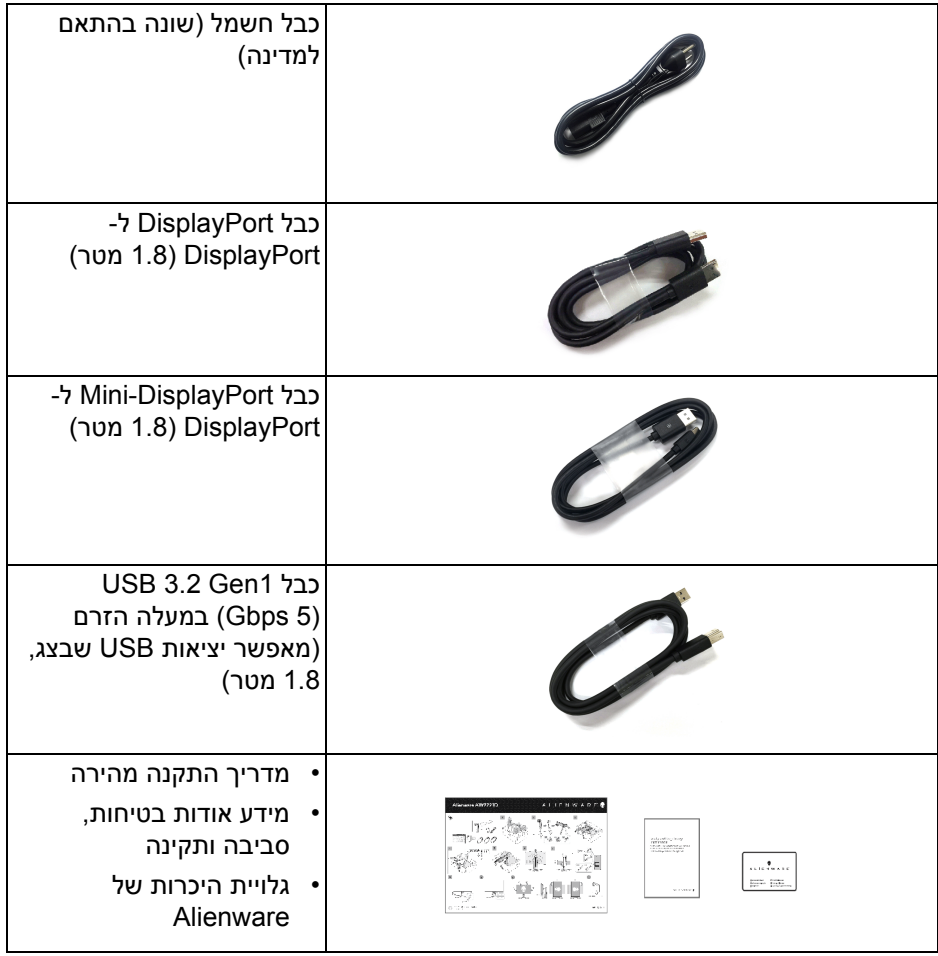

#### **תכונות המוצר**

<span id="page-8-0"></span>לצג של **Alienware D2721AW** יש מטריצה פעילה, תצוגת TFT, תצוגת גביש נוזלי (LCD ( ותאורה אחורית מסוג LED. תכונות הצג כוללות:

- שטח גלוי של 68.47 ס"מ (27 אינץ') (נמדד באלכסון). רזולוציה: עד ל2560- × 1440 באמצעות DisplayPort ו-HDMI, עם תמיכה במסך מלא או ברזולוציות נמוכות יותר, ותמיכה בקצב ריענון גבוה של 240 Hz.
- עם זמן תגובה מהיר של 1 ms 1 עב WVIDIA® G-SYNC® ULTIMATE  $\cdot$ במצב **Extreme" קיצוני"** \*.
	- סולם צבעים של 131.3% sRGB ו98%- 3P DCI.
		- יכולת כיוונון הטייה, סביבול, ציר, וגובה.
	- מעמד ניתק וחורים להתקן תלייה Video Electronics Standards Association ( TMVESA (100 מ"מ לפתרונות תלייה גמישים.
		- קישוריות דיגיטלית באמצעות DisplayPort אחת ו2- יציאות HDMI.
- מצויד ביציאה 1 במעלה הזרם של USB SuperSpeed 5 Gbps) 1Gen 3.2 USB( סוג B, יציאת טעינה 1 במורד הזרם של USB SuperSpeed 5 Gbps (USB 3.2 Gen1) (JUSB 3.2 Gen1) ו-3 יציאות במורד הזרם של Gbps 5 SuperSpeed USB . A *a*ιο (USB 3.2 Gen1)
	- יכולת "הכנס והפעל", אם נתמכת במערכת שלך.
	- כוונוני תצוגת מסך (OSD (להגדרה קלה ולמיטוב של המסך.
- האפליקציה D2721AW מציעה מספר מצבים מוגדרים מראש כולל FPS) משחק ירי בגוף ראשון), RTS/MOBA) אסטרטגיה בזמן אמת), RPG) משחק תפקידים), SPORTS) מירוץ) ושלושה מצבי משחק מותאמים אישית בהתאם להעדפת המשתמש. בנוסף, מסופקות תכונות מפתח לשיפור חוויית המשחק כגון Timer" טיימר", Frame Rate" קצב מסגרות" ו-Alignment Display" כיוונון תצוגה" כדי לעזור לשפר את ביצועי השחקן ולספק את היתרון הטוב ביותר למשחק.
	- < 0.3 W במצב המתנה.
	- .VESA DisplayHDR™ 600 .
	- מיטוב נוחות לעיניים עם מסך שלא מרצד.
- **אזהרה: ההשפעות האפשריות לטווח-ארוך של פליטת אור כחול מהצג עלולות לגרום נזק לעיניים, כולל עייפות לעיניים, מתח עיני דיגיטלי וכו'. תכונת ComfortView מיועדת להפחית את כמות האור הכחול שנפלט מהצג כדי למטב את הנוחות לעיניים.**

\*ניתן להשיג מצב 1 ms אפור לאפור במצב **Extreme" קיצוני"** כדי להפחית טשטוש תנועה גלוי ולשפר את התגובתיות של התמונה. עם זאת, יתכן שזה יציג פריטים חזותיים קלים ושניתן להבחין בהם בתמונה. הואיל וכל הגדרת מערכת וכל צורכי כל גיימר הם שונים, מומלץ על ידי Alienware שמשתמשים יתנסו עם המצבים השונים כדי למצוא את ההגדרה שמתאימה להם.

# **זיהוי חלקים ופקדים**

**מבט מלפנים**

<span id="page-9-1"></span><span id="page-9-0"></span>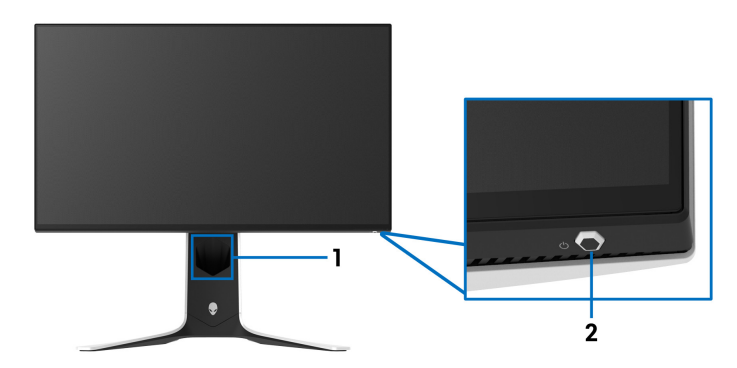

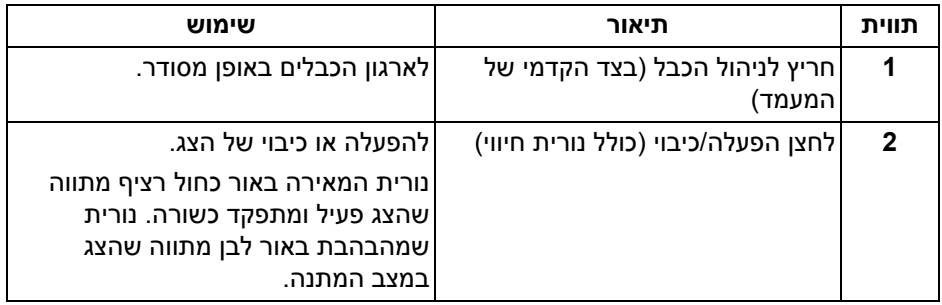

### **מבט מלמעלה**

<span id="page-9-2"></span>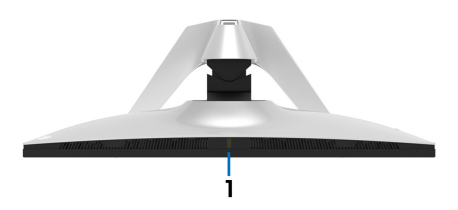

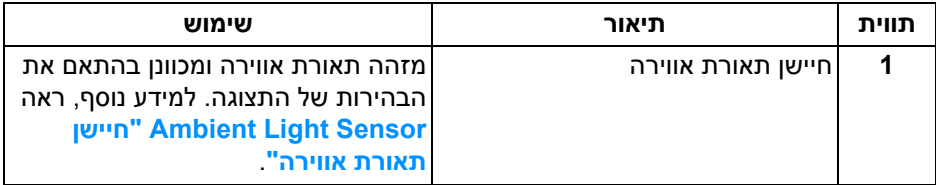

**מבט מאחור**

<span id="page-10-0"></span>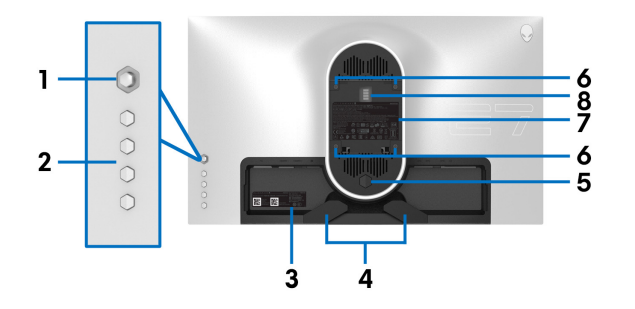

**מבט מאחור ללא מעמד הצג**

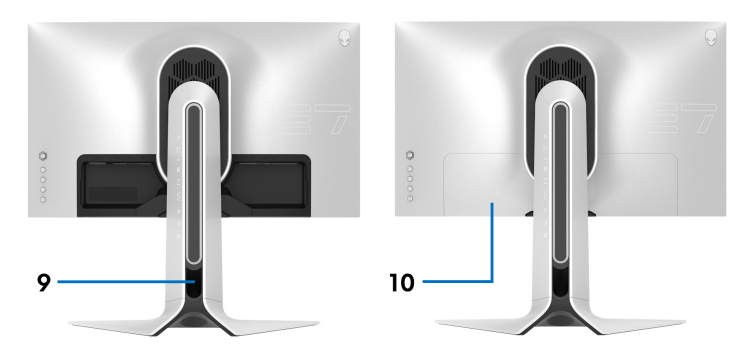

**מבט מאחור עם מעמד הצג**

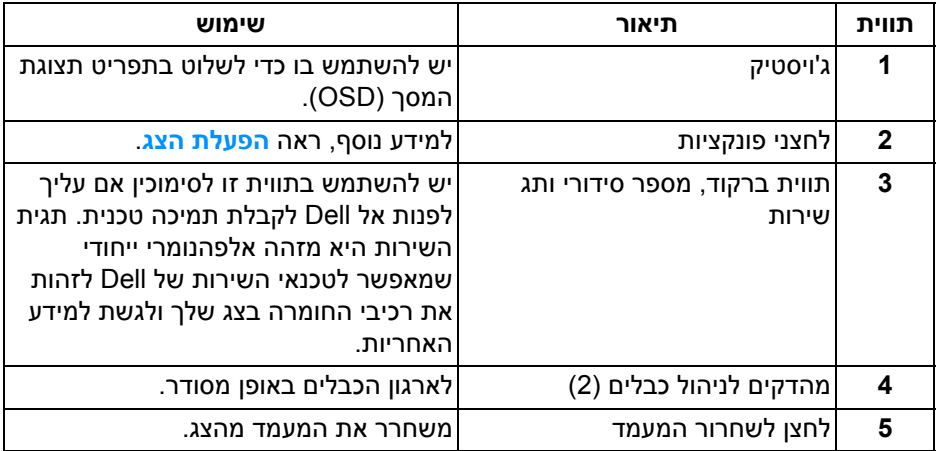

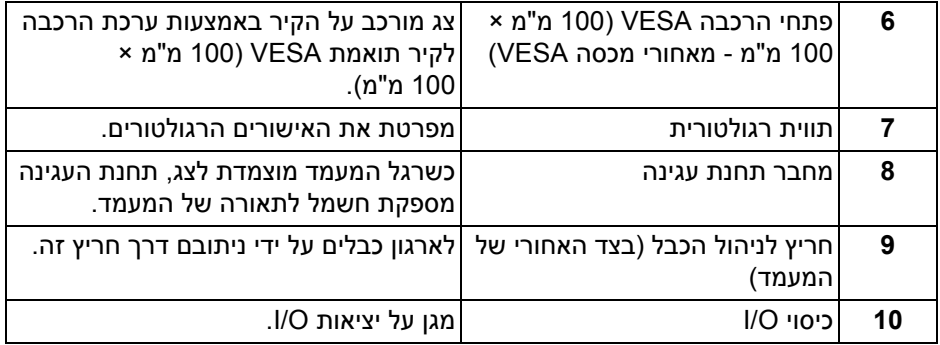

#### **תצוגה אחורית ותחתית**

<span id="page-11-0"></span>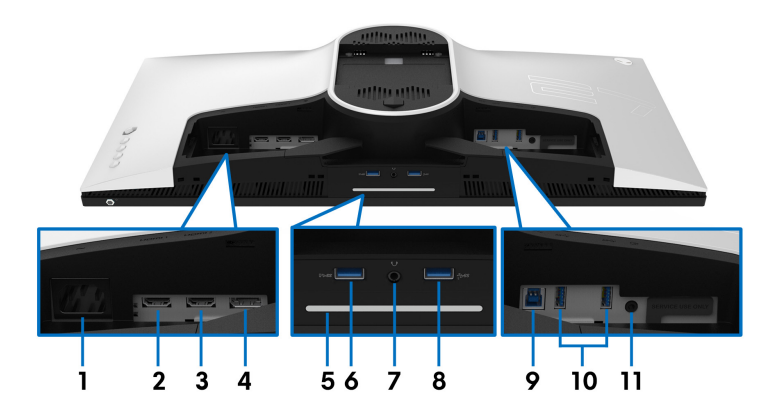

### **תצוגה אחורית ותחתית ללא מעמד הצג**

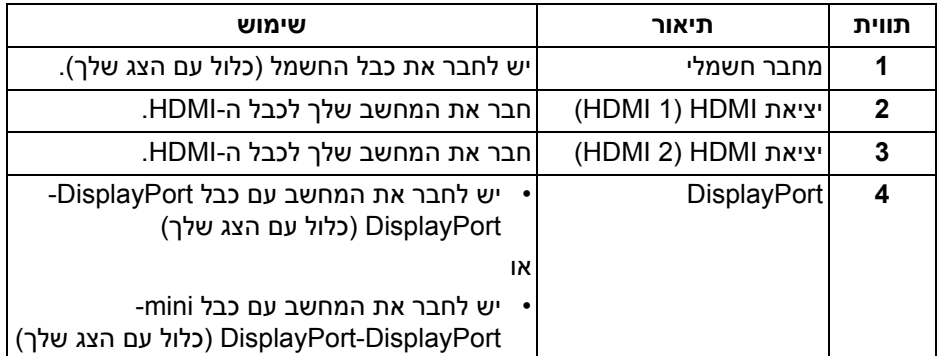

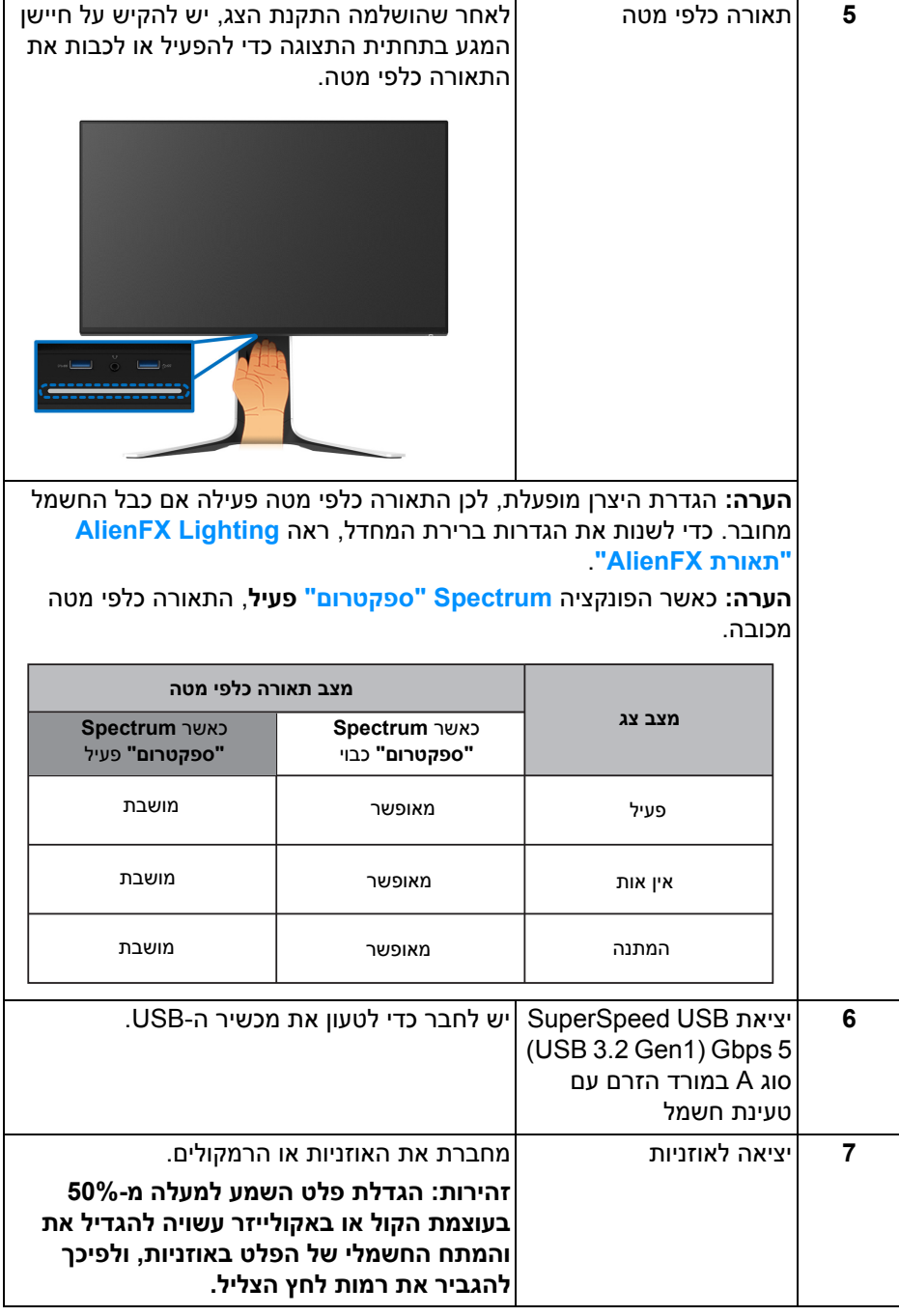

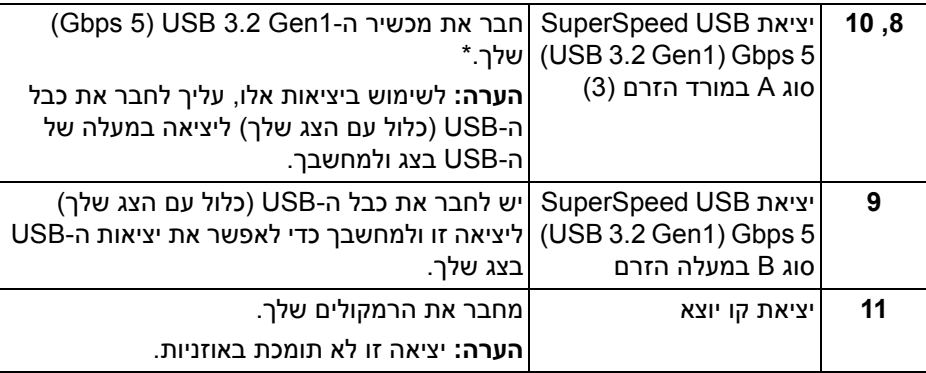

<span id="page-13-0"></span>\*כדי להימנע מהפרעה לאותות, לאחר חיבור מכשיר USB אלחוטי ליציאת USB במורד, לא מומלץ לחבר אף מכשיר USB אחר ליציאה הסמוכה.

#### **מפרט הצג**

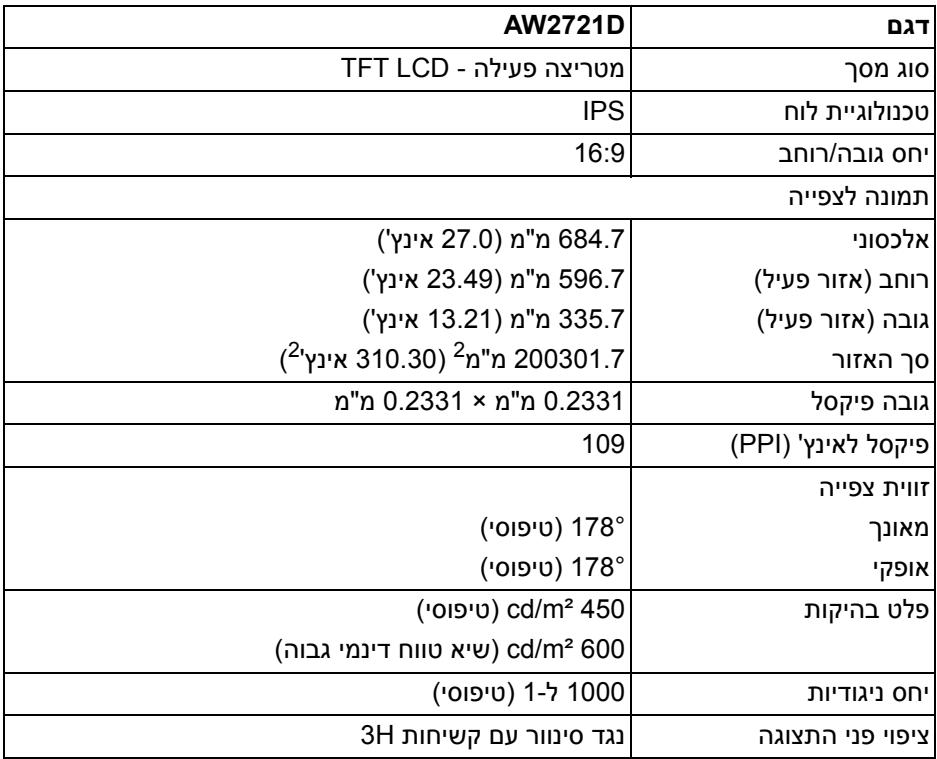

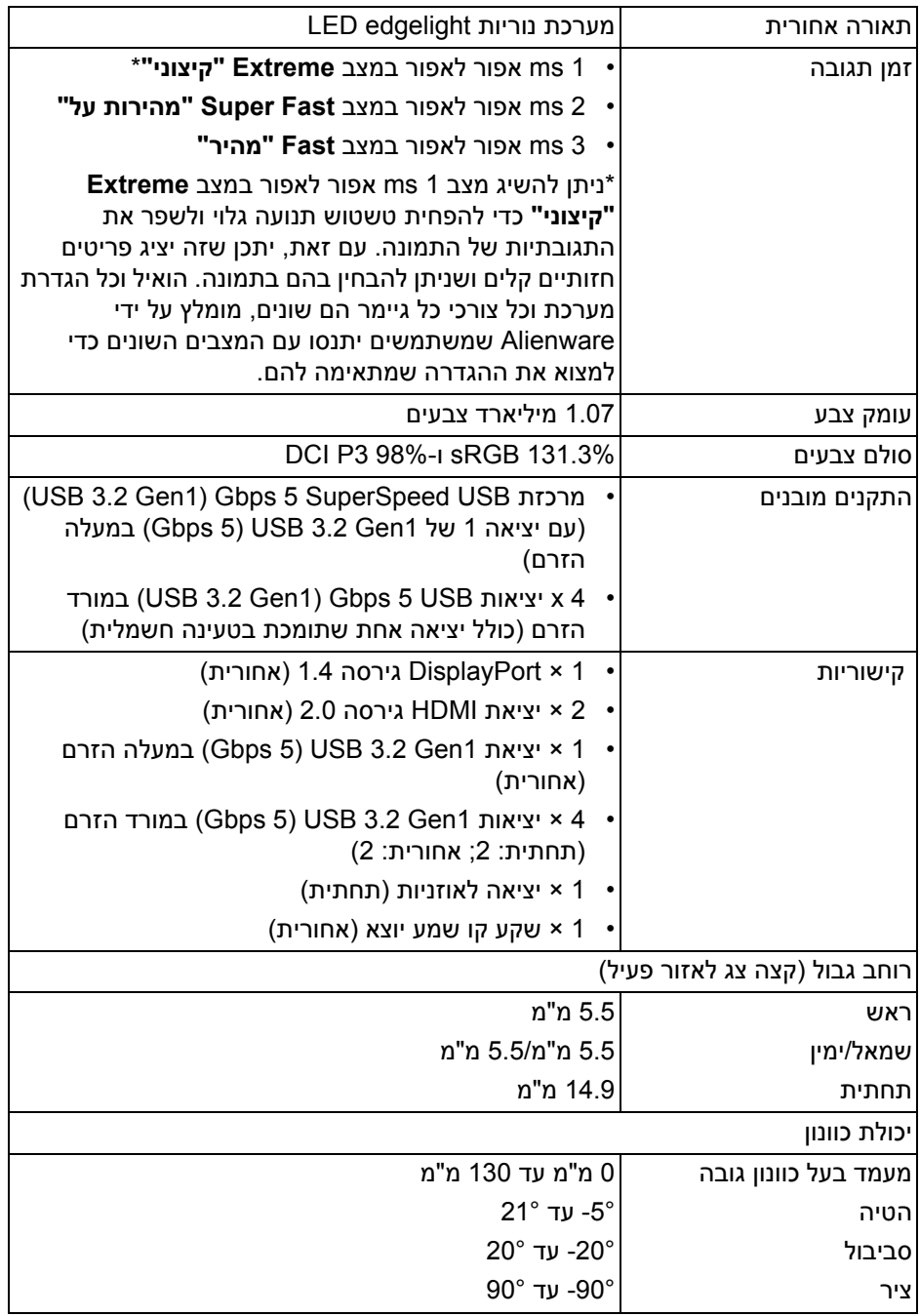

# **מפרט רזולוציה**

<span id="page-15-0"></span>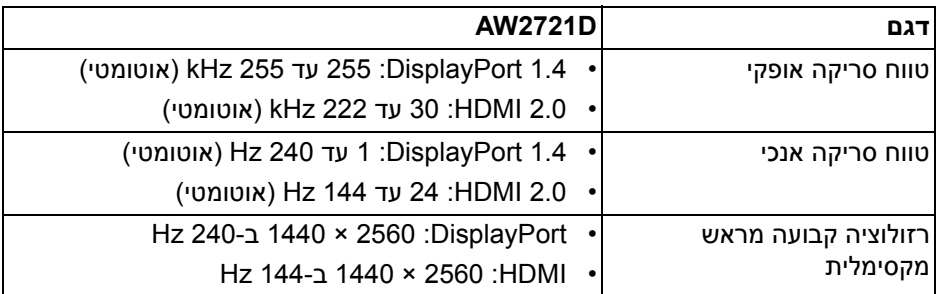

#### **מצבי וידאו נתמכים**

<span id="page-15-1"></span>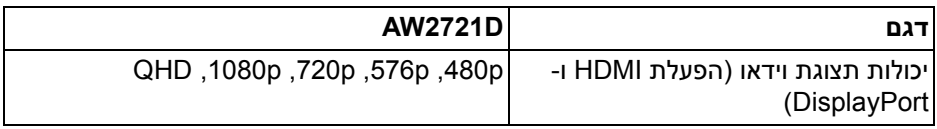

#### **מצבי תצוגה מוגדרים מראש**

#### **מצבי תצוגת HDMI**

<span id="page-15-2"></span>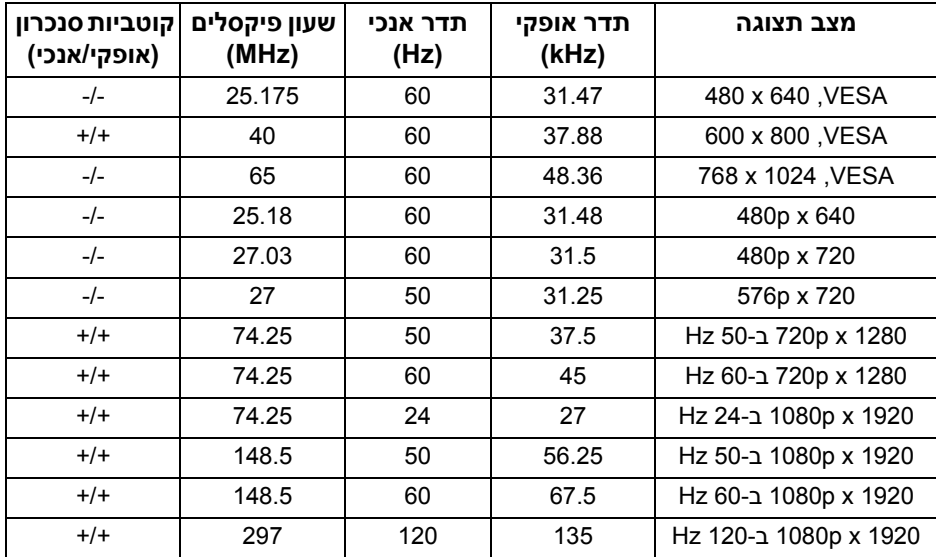

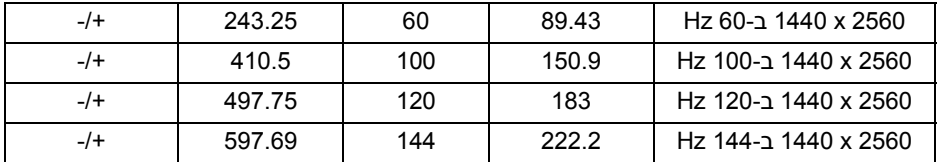

**מצבי תצוגת DP**

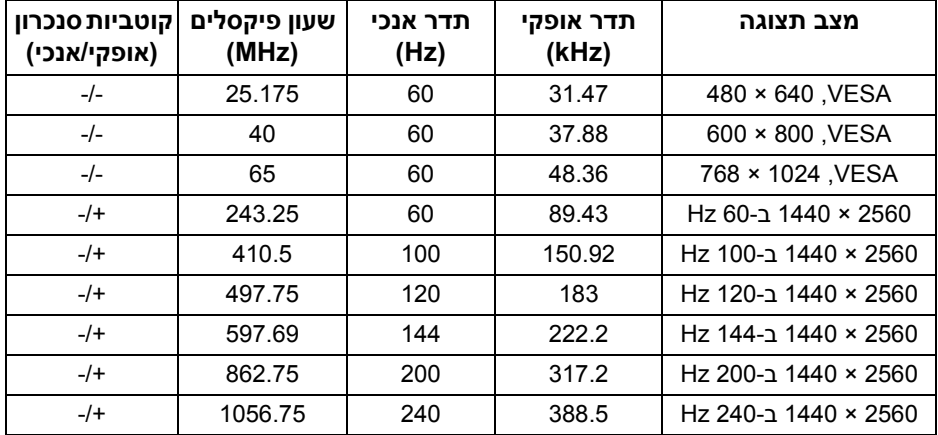

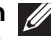

**ULTIMATE . למידע אודות כרטיסים RSYNC-G ® הערה: צג זה תומך ב- NVIDIA ULTIMATE , ניתן לעיין באתר RSYNC-G ® גרפיים שתומכים בתכונת NVIDIA [com.geforce.www.](https://www.geforce.com)**

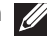

**ULTIMATE ,® SYNC-G ® הערה: לשימוש והתנסות מלאים בפונקציות NVIDIA חשוב לוודא שהצג מחובר ישירות ל-HDMI או ל-DisplayPort עם פלט ישיר מהכרטיס הגרפי של Nvidia במחשב שלך.**

<span id="page-17-0"></span>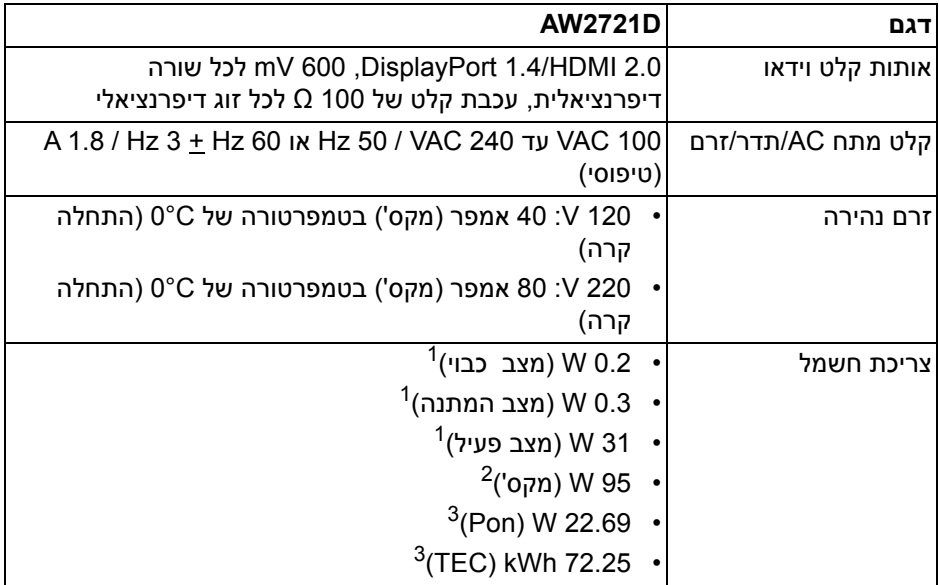

כפי שמוגדר בתקנות 2019/2021 EU ו2019/2013- EU. <sup>1</sup>

הגדרת בהירות וניגודיות מקסימליות עם טעינת חשמל מקסימלית בכל יציאות USB. <sup>2</sup>

. צריכת חשמל במצב הפעלה נמדדת עם הפניה לאמצעי בדיקת Energy Star וEnergy Star. TEC: צריכת החשמל הכוללת ב-kWh נמדדת עם הפניה לאמצעי בדיקת Star Energy. מסמך זה מיועד למטרת מידע בלבד, ומשקף ביצועים במעבדה. יתכן שביצועי המוצר שלך יהיו שונים, בהתאם לתוכנה, לרכיבים ולציוד ההיקפי שהזמנת, ואין חובה לעדכן מידע דנן. בהתאם, אין על הלקוח להסתמך על מידע זה בעת קבלת החלטה לגבי סבילויות חשמליות או אחרת. אין אחריות לגבי הדיוק או שלמות המידע שניתן במפורש או במרומז.

<span id="page-18-0"></span>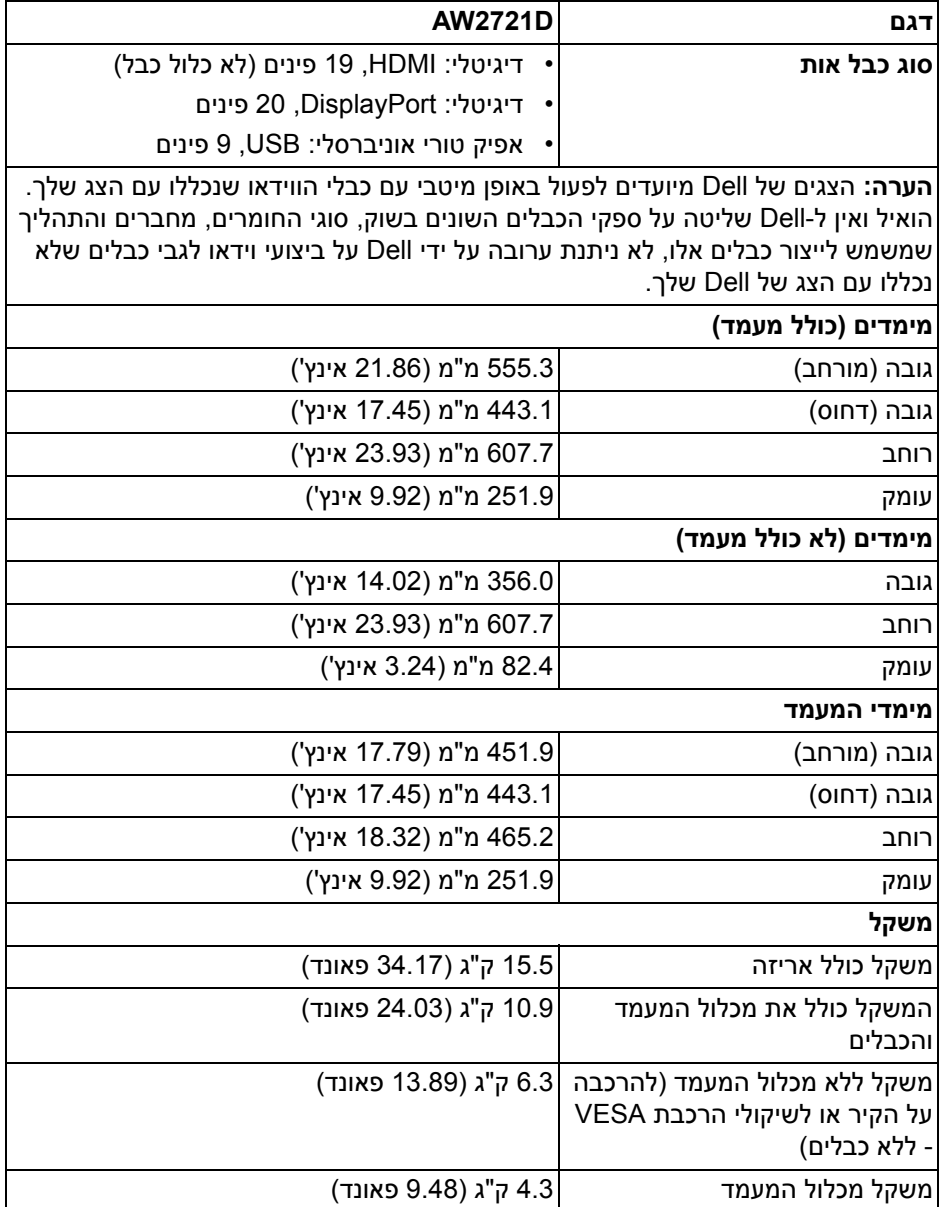

<span id="page-19-0"></span>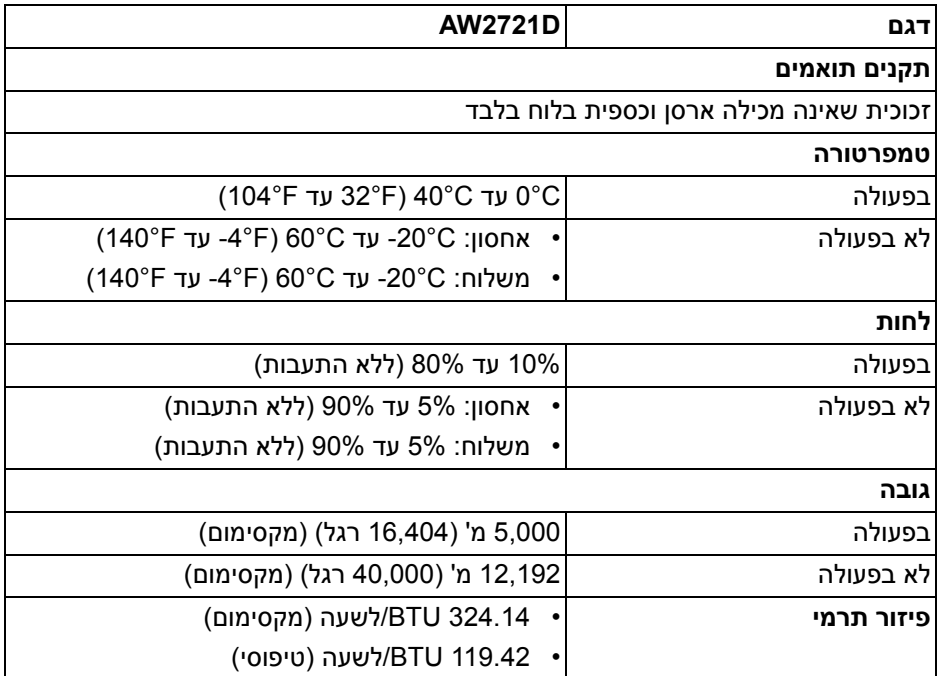

#### **תפקידי פינים**

### **מחבר DisplayPort**

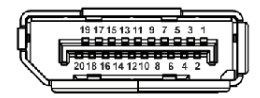

<span id="page-20-0"></span>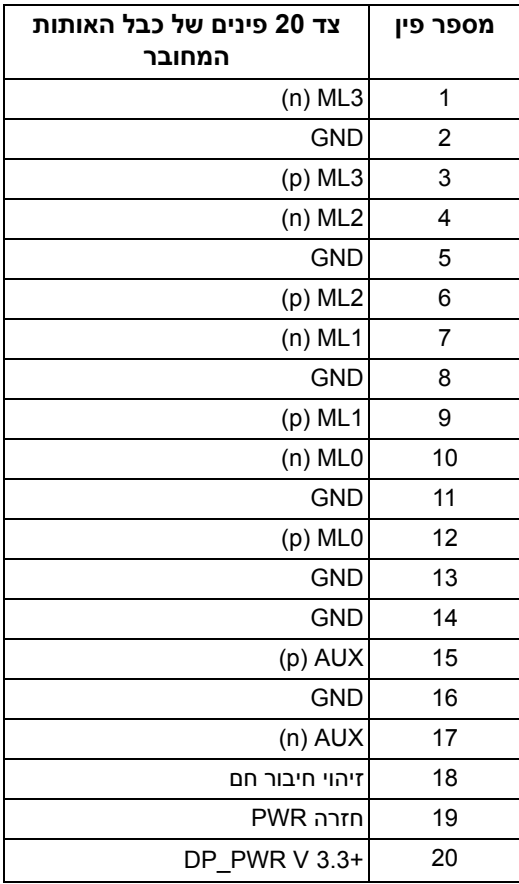

#### **מחבר HDMI**

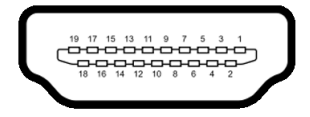

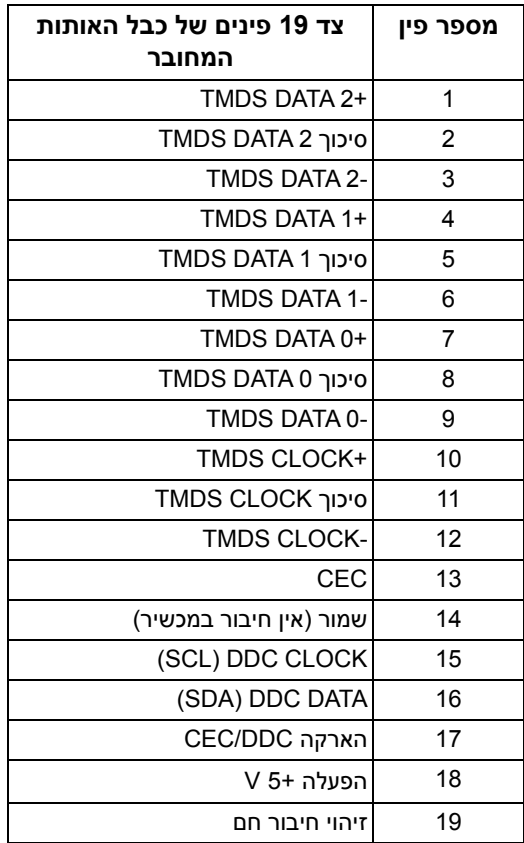

# **יכולת "הכנס הפעל"**

<span id="page-22-0"></span>אפשר לחבר את הצג לכל מערכת התומכת ב"הכנס והפעל". הצג מספק אוטומטית למחשב את נתוני (Data Identification Display Extended (EDID שלו תוך שימוש בפרוטוקולי (Channel Data Display (DDC ומאפשר למחשב להגדיר את עצמו ולמטב את ביצועי הצג. רוב התקנות הצג מבוצעות באופן אוטומטי; יש לך אפשרות לבחור הגדרות אחרות כרצונך. למידע נוסף אודות שינוי הגדרות הצג, ראה **[הפעלת](#page-36-3) הצג**.

# **ממשק אפיק טורי אוניברסלי (USB(**

סעיף זה מספק מידע אודות יציאות ה-USB שזמינות בצג.

## <span id="page-22-1"></span>**הערה: צג זה תומך ב-USB SuperSpeed 5 Gbps) 1Gen 3.2 USB(**

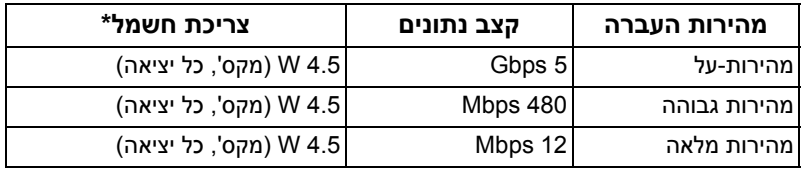

<span id="page-22-2"></span>עם מכשירים שתומכים בגירסת (עם סמל סוללה <mark>(SS<del>C</del>)</mark> עם מכשירים שתומכים בגירסת \* טעינת סוללה או מכשירי USB רגילים.

#### **מחבר 1Gen 3.2 USB) 5 Gbps (במעלה הזרם**

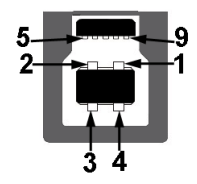

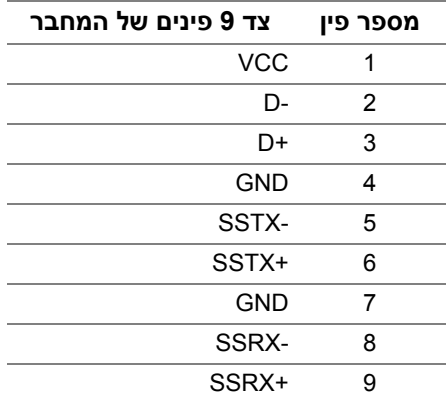

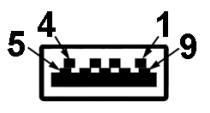

<span id="page-23-0"></span>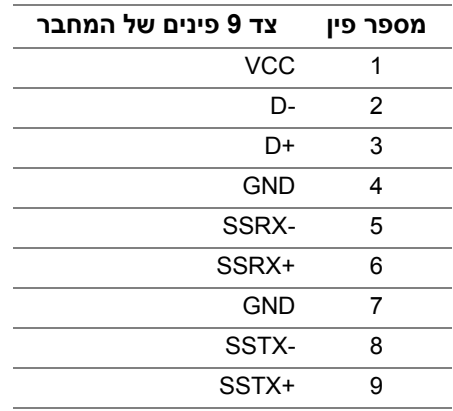

#### **יציאות USB**

- 1 × במעלה הזרם אחורית
- 2 × במורד הזרם אחורית
- 2 × במורד הזרם תחתית

<span id="page-23-1"></span>יציאת טעינת חשמל - היציאה עם הסמל <mark>5S<del>י</del>G</mark>; תומכת ביכולת טעינה מהירה של עד 2 A אם המכשיר תומך ב1.2-BC.

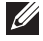

**הערה: נדרש לפונקציונליות של USB SuperSpeed 5 Gbps) 1Gen 3.2 USB( מחשב שתומך ב-USB SuperSpeed 5 Gbps) 1Gen 3.2 USB(.**

**הערה: יציאות ה-USB של הצג פועלות רק כשהצג מופעל או במצב המתנה. אם תכבה את הצג ולאחר מכן תדליק אותו, ייתכן שיארכו מספר שניות לציוד ההיקפי שלו כדי לחזור לפעול כרגיל.**

# **מדיניות איכות ופיקסלים בצג LCD**

<span id="page-24-0"></span>בתהליך הייצור של צג LCD, פעמים רבות פיקסל אחד או יותר מתקבעים במצב שאינו ניתן לשינוי. קשה להבחין בפיקסלים הללו והם אינם משפיעים על האיכות או על היכולת להשתמש בתצוגה. למידע נוסף אודות האיכות של צגי Dell ומדיניות הפיקסלים, ניתן לעיין באתר **www.dell.com/pixelguidelines** 

#### <span id="page-24-2"></span>**ארגונומיה**

<span id="page-24-1"></span>**זהירות: שימוש לא הולם או למשך זמן ארוך במקלדת עלול לגרום לפציעה.**

### **זהירות: שימוש במסך הצג למשך פרקי זמן ממושכים עלול לגרום למתח עיני.**

לנוחות ויעילות, יש למלא אחר ההנחיות הבאות בעת התקנת ושימוש בתחנת העבודה של המחשב שלך:

- חש למקם את המחשב באופן שבו הצג והמקלדת נמצאים ישירות מולך במהלך עבודתך. מדפים מיוחדים זמינים באופן מסחרי ויעזרו לך למקם כראוי את המקלדת שלך.
- כדי להפחית את הסיכון למתח עיני ולכאבים בצוואר/בזרועות/בגב/בכתפיים בעקבות שימוש בצג במשך פרקי זמן ארוכים, אנו מציעים:
	- .1 להגדיר את המרחק מהמסך בין 20 אינץ' ל28- אינץ' (50 ס"מ עד 70 ס"מ) מהעיניים.
- .2 למצמץ לעתים תכופות כדי ללחלח את העיניים, או להרטיב את העיניים עם מים לאחר שימוש ממושך בצג.
	- .3 לקחת הפסקות באופן קבוע ותכוף של 20 דקות כל שעתיים.
- .4 להסיר את המבט מהצג, ולהביט בעצם מרוחק במרחק של 20 רגל במשך 20 שניות לפחות במהלך ההפסקות.
- .5 לבצע תרגילי התמתחות כדי לשחרר מתח מהצוואר/הזרועות/הגב והכתפיים במהלך ההפסקות.
	- יש לוודא שמסך הצג הוא בגובה העיניים או מעט נמוך יותר בעת ישיבה מול הצג.
		- ניתן לכוונן את הטיית הצג, ואת הגדרות הניגודיות והבהירות שלו.
	- כדאי לכוונן את תאורת הסביבה שלך (כגון האורות שמעל, מנורות על שולחן העבודה, והווילונות או התריסים שעל חלונות ליד) כדי להפחית למינימום השתקפויות ובוהק במסך הצג.
		- יש להשתמש בכיסא שמספק תמיכה טובה לגב התחתון.
- יש להקפיד שהזרועות שלך נמצאות בתנוחה אופקית למפרקי כף היד שלך באופן טבעי, ונוח במהלך שימושך במקלדת או בעכבר.
- חשוב להשאיר תמיד מקום למתן מנוחה לכפות הידיים שלך במהלך שימושך במקלדת או בעכבר.
	- יש לאפשר לחלק העליון של הזרועות שלך לנוח באופן טבעי בשני הצדדים.
		- יש לוודא שכפות הרגליים שלך נחות באופן שטוח על הריצפה.
- בעת ישיבתך, יש לוודא שמשקל הרגליים שלך מונח על כפות הרגליים שלך ולא על החלק הקדמי של הכיסא שלך. חשוב לכוונן את גובה הכיסא או להשתמש בהדום לרגליים במידת הצורך כדי לשמור על תנוחה הולמת.
- יש לגוון את פעילויות העבודה שלך. יש לנסות לארגן את עבודתך כך שלא יהיה צורך לשבת ולעבוד למשך פרקי זמן ממושכים. יש לנסות לעמוד או לקום ולהסתובב במרווחי זמן קבועים.
	- יש לוודא שהאזור מתחת לשולחן העבודה שלך פנוי ממכשולים וכלים או חוטי חשמל שעלולים להפריע עם ישיבה נוחה או שעשויים להיות סיכון מעידה אפשרי.

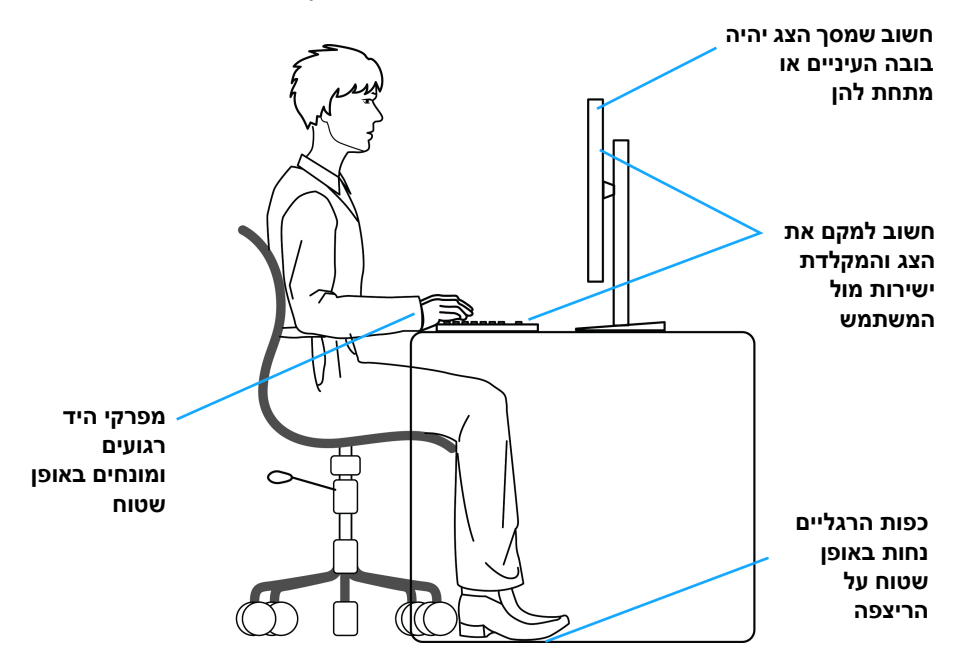

# **טיפול והזזת התצוגה שלך**

<span id="page-25-0"></span>כדי לוודא שהצג מטופל באופן בטיחותי בעת הרמתו או הזזתו, יש למלא אחר ההנחיות להלן:

- טרם שמזיזים או מרימים את הצג, יש לכבות את המחשב והצג.
	- יש לנתק את כל הכבלים מהצג.
- יש להניח את הצג בקופסה המקורית עם חומרי האריזה המקוריים.
- יש לאחוז בחוזקה בקצה התחתון ובצד של הצג, מבלי להפעיל לחץ מוגזם כשמרימים או מזיזים את הצג.

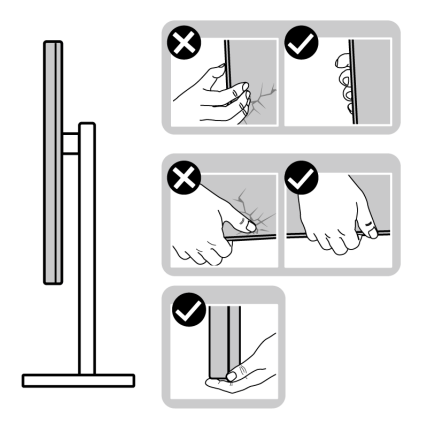

• כשמרימים או מזיזים את הצג, יש לוודא שהצג פונה לצד המנוגד לך, ואין ללחוץ על אזור התצוגה כדי להימנע משריטות או נזק כלשהם.

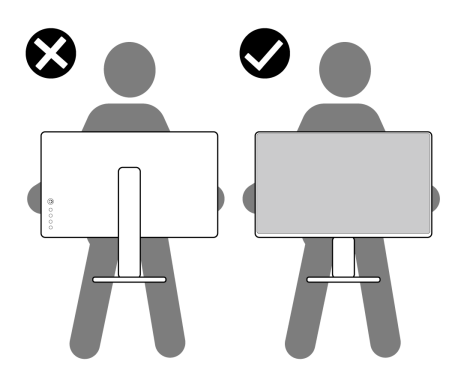

• כשמרימים או מזיזים את הצג, אין לסובב את הצד מלעלה למטה בעת שמחזיקים את בסיס המעמד או את רגל המעמד. זה עלול לגרום לנזק בשוגג לצג או לגרום לפציעה גופנית.

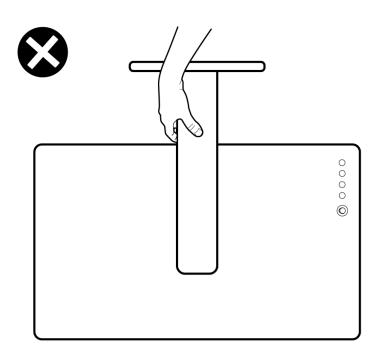

# **הנחיות לתחזוקה**

#### **ניקוי הצג**

**זהירות: יש לקרוא ולמלא אחר הוראות [בטיחות](#page-70-5) טרם ניקוי הצג.**

#### <span id="page-27-0"></span>**אזהרה: טרם ניקוי הצג, יש לנתק את כבל החשמל שלו מהשקע החשמלי.**

<span id="page-27-1"></span>מומלץ לפעול בהתאם להוראות שברשימה הבאה להוצאה מהאריזה, לניקוי או לטיפול בצג:

- לניקוי המסך האנטי-סטטי, יש להרטיב קלות מטלית רכה ונקייה במים. במידת האפשר, יש להשתמש במטלית מיוחדת לניקוי מסכים או בתמיסה מתאימה לציפוי האנטי-סטטי. אין להשתמש בבנזין, במדלל, באמוניה, בחומרי ניקוי שוחקים או באוויר דחוס.
- יש לנקות את הצג בעזרת מטלית לחה ופושרת. יש להימנע משימוש בחומרי ניקוי מכל סוג, משום שחלק מחומרים אלו משאירים ציפוי לבנבן על הצג.
	- אם הבחנת באבקה לבנה כשפרקת את הצג, יש לנגב אותה בעזרת מטלית.
	- יש לטפל בזהירות בצג, משום שצג בצבע כהה עלול להישרט ולהראות יותר סימני שחיקה לבנים מאשר צג בצבע בהיר.
	- כדי לשמור על איכות התמונה הטובה ביותר בצג שלך, יש להשתמש בשומר מסך משתנה דינמי, ולכבות את הצג כשאינו בשימוש.

# **התקנת הצג**

#### **חיבור המעמד**

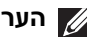

**הערה: המעמד לא מותקן במפעל.**

<span id="page-28-1"></span><span id="page-28-0"></span>**הערה: ההוראות הבאות חלות רק על המעמד שנשלח עם הצג שלך. אם אתה מחבר מעמד שקנית מכל מקור אחר, יש למלא אחר ההוראות שנכללו עם המעמד.**

**זהירות: מילוי אחר השלבים הבאים חשוב כדי להגן על המסך המעוקל שלך. נא למלא אחר ההוראות להלן כדי לסיים את ההתקנה.**

**.1** יש להסיר את רגל המעמד ואת בסיס המעמד מריפוד האריזה.

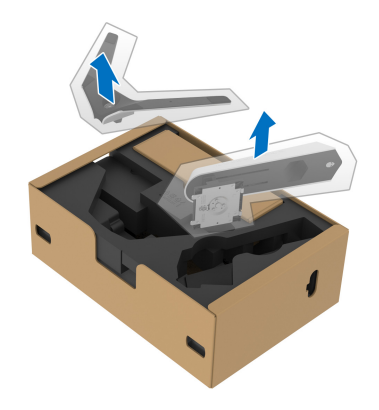

- **.2** יש ליישר ולהציב את רגל המעמד על בסיס המעמד.
- **.3** יש לפתוח את ידית הבורג בתחתית בסיס המעמד, ולסובב אותה בכיוון השעון כדי לאבטח את הרכבת המעמד.
	- **.4** סגור את ידית הבורג.

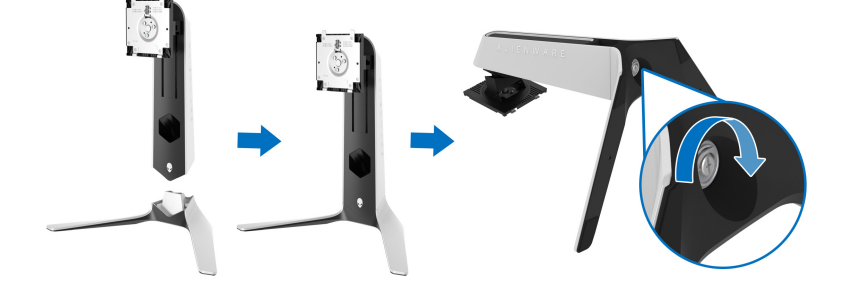

**.5** פתח את כיסוי המגן שעל הצג כדי לגשת לחריץ ה-VESA בצג.

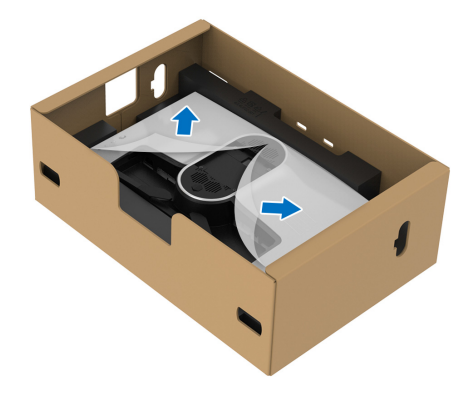

- **זהירות: בעת חיבור הרכב המעמד לתצוגה, אין להניח את רגל המעמד ישירות על הלוח האחורי של התצוגה. זה עלול להזיק לפיני הפוגו במעמד עקב יישור לקוי.**
- **.6** יש להחליק בזהירות את הלשוניות ברגל המעמד לחריצים בכיסוי גב התצוגה, ולהנמיך את הרכבת המעמד כדי לנעול אותה למקומה בנקישה.

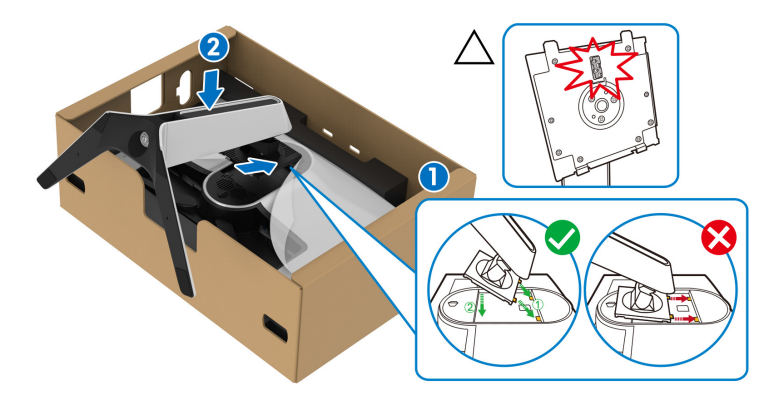

**.7** יש לנתב את כבל החשמל דרך חריץ ניהול הכבלים שבמעמד, ולאחר מכן דרך תופסן ניהול הכבלים שבגב התצוגה.

#### **.8** חבר את כבל החשמל לצג.

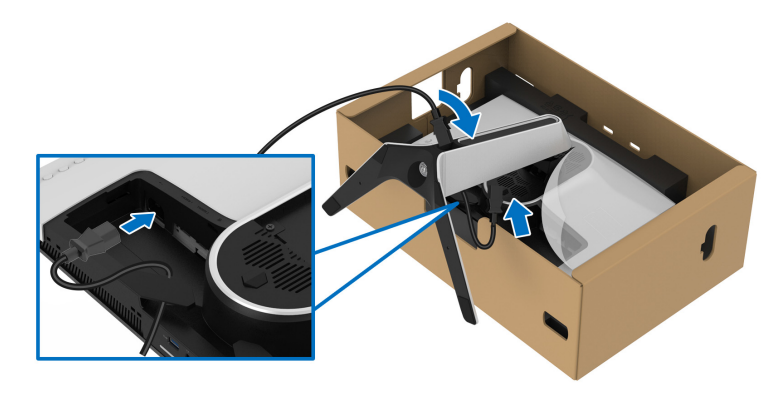

**.9** יש לנתב את הכבלים הנדרשים, כגון כבל 1Gen 3.2 USB) 5 Gbps (במעלה הזרם, כבלי 1Gen 3.2 USB) 5 Gbps (במורד הזרם, כבלי HDMI, וכבל DisplayPort דרך חריץ ניהול כבלים במעמד.

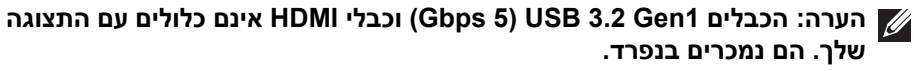

**.10** חבר את הכבלים הנדרשים לצג.

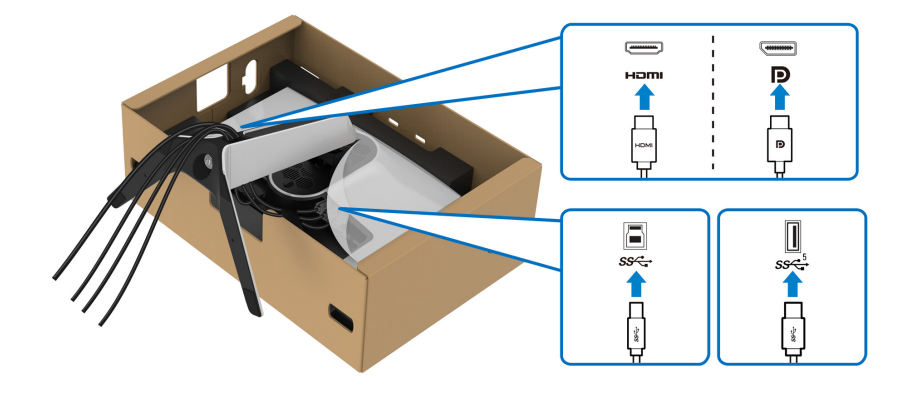

**הערה: הצגים של Dell מיועדים לפעול באופן מיטבי עם הכבלים שנכללו באריזה. Dell אינה מעניקה ערובה לאיכות הווידאו והביצועים כשנעשה שימוש בכבלים שלא נשלחו על ידי Dell.**

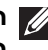

**הערה: יש לנתב בצורה מסודרת כל אחד מהכבלים כך שהם מאורגנים לפני שכיסוי ה-I /O מוצמד.**

- **זהירות: אין לחבר כבל חשמל לשקע בקיר או להפעיל את הצג עד שקיבלת את ההוראה לעשות זאת.**
- **.11** יש להחזיק את רגל המעמד, ולהרים בזהירות את הצג; לאחר מכן יש להניח אותו על משטח שטוח.

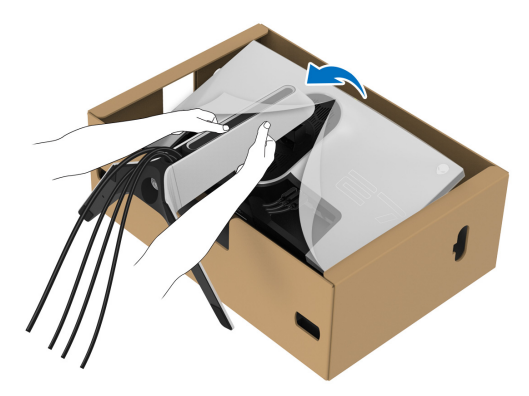

**זהירות: אחוז היטב ברגל המעמד בעת הרמת הצג כדי להימנע מנזק בשוגג. .12** יש להסיר את הכיסוי המגן מהצג.

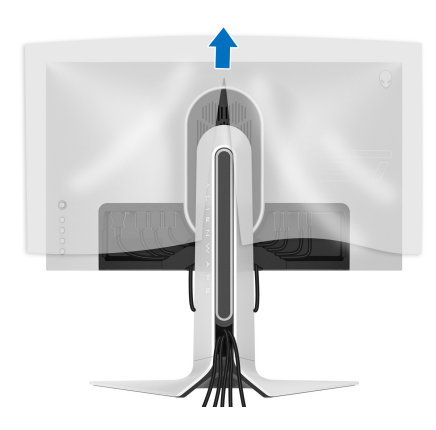

**.13** יש להחליק את הלשוניות שבכיסוי O/I לחריצים שבכיסוי גב התצוגה עד שיינעלו למקומם בנקישה.

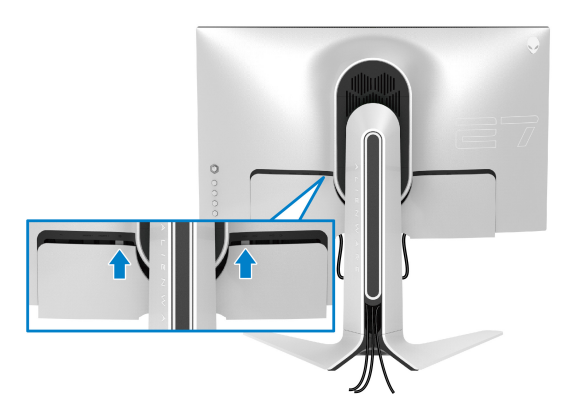

**הערה: יש לוודא שכל הכבלים עוברים דרך כיסוי ה-O/I וחריץ ניהול הכבלים ברגל המעמד.**

#### **חיבור המחשב**

<span id="page-32-0"></span>**אזהרה: לפני שתתחיל בהליך כלשהו מסעיף זה, יש למלא אחר הוראות [בטיחות](#page-70-5).**

**הערה: אין לחבר בו-זמנית את כל הכבלים למחשב.**

**הערה: התמונות משמשות למטרת המחשה בלבד. מראה המחשב עשוי להיות שונה.** לחיבור הצג אל המחשב:

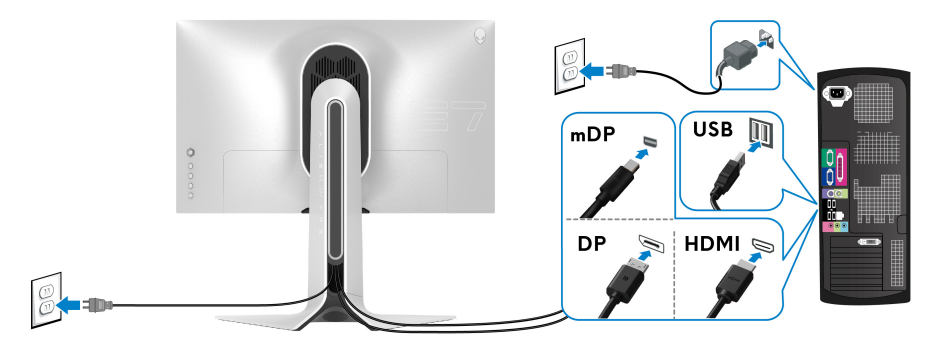

- **.1** יש לחבר את הקצה השני של כבל DisplayPort) או DisplayPort-Mini אל DisplayPort(, או כבל HDMI למחשב.
	- **.2** חבר את הקצה השני של הכבל 1Gen 3.2 USB במעלה הזרם ליציאת 1Gen 3.2 USB מתאימה במחשב.
- **.3** יש לחבר את הציוד ההיקפי מסוג 1Gen 3.2 USB ליציאות 1Gen 3.2 USB במורד הזרם שבצג.
	- **.4** חבר את כבלי החשמל של המחשב ושל הצג לשקע חשמל בקיר.
		- **.5** הדלק את הצג ואת המחשב.

אם מוצגת תמונה בצג, ההתקנה הושלמה. אם לא מוצגת תמונה, יש לעיין ב**[בעיות](#page-65-1) [נפוצות](#page-65-1)**.

#### **הסרת מעמד הצג**

<span id="page-33-0"></span>**הערה: כדי למנוע שריטות בתצוגה בעת הסרת המעמד, יש לוודא שהצג מונח על משטח רך ונקי.**

**הערה: ההוראות הבאות חלות רק על הסרת המעמד שנשלח עם הצג שלך. אם אתה מסיר מעמד שקנית מכל מקור אחר, יש למלא אחר ההוראות שנכללו עם המעמד.**

להסרת המעמד:

- **.1** כבה את הצג.
- **.2** נתק את הכבלים מהמחשב.
- **.3** יש להניח את הצג על מטלית רכה או כרית.
- **.4** יש להחליק בזבירות את כיסוי O/I מהצג ולהסירו.

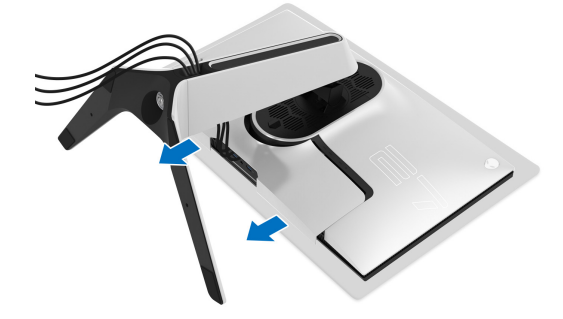

**.5** יש לנתק את הכבלים מהצג, ולהחליק אותם דרך חריץ ניהול הכבלים ברגל המעמד.

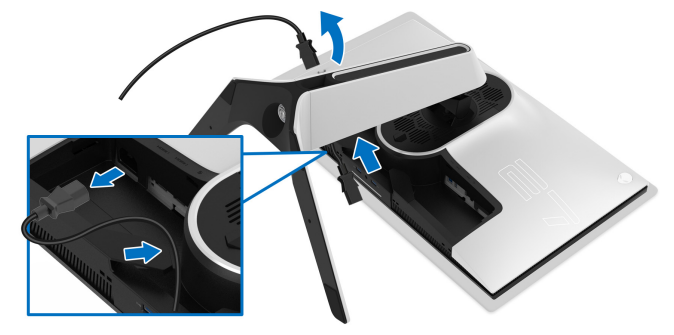

**.6** לחץ והחזק את לחצן שחרור המעמד.

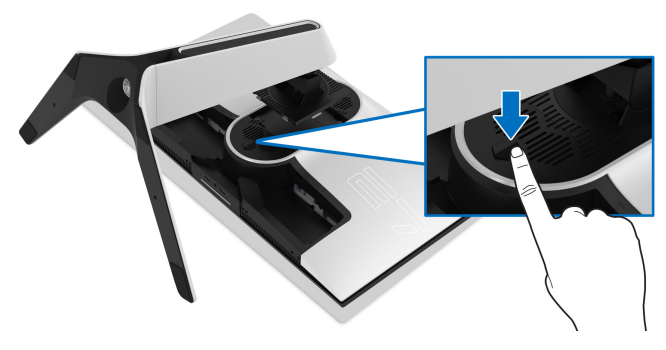

**.7** יש להרים את המעמד ולהרחיק אותו מהצג.

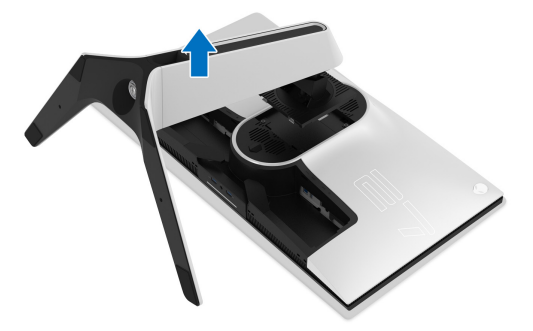

# **התקנת VESA על הקיר (אופציונלי)**

<span id="page-35-0"></span>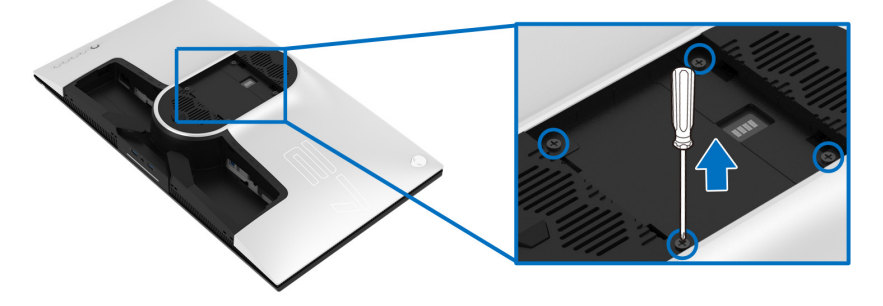

(מידות הבורג: 10 x 4M מ"מ)

יש לעיין בהוראות שצורפו לערכת התלייה על הקיר תואמת VESA.

- **.1** הנח את לוח הצג על מטלית רכה או על כרית על גבי משטח שטוח ויציב.
	- **.2** הסרת מעמד הצג. (ראה **[הסרת](#page-33-0) מעמד הצג**).
- **.3** בעזרת מברג פיליפס, הברג החוצה את ארבעת הברגים שמחזיקים את כיסוי הפלסטיק במקומו.
	- **.4** יש לחבר את התושבת להרכבה על הקיר של ערכת התלייה על הקיר אל הצג.
	- **.5** תלה את הצג על הקיר. למידע נוסף, עיין במסמכים שנשלחו עם ערכת ההתקנה על הקיר.

**הערה: מיועד לשימוש רק עם תושבת שצוינה לתלייה על הקיר מסוג UL עם קיבולת משקל או עומס של 25.2 ק"ג לפחות.**

# **הפעלת הצג**

## <span id="page-36-3"></span>**הפעל את הצג**

<span id="page-36-0"></span>לחץ על לחצן ההפעלה כדי להפעיל את הצג.

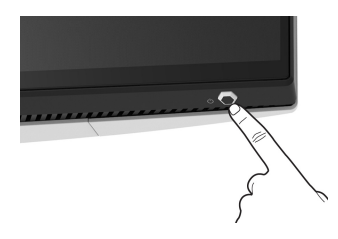

# **שימוש בבקר הג'ויסטיק**

<span id="page-36-2"></span><span id="page-36-1"></span>יש להשתמש בבקר הג'ויסטיק בגב הצג כדי לבצע התאמות בתצוגת המסך.

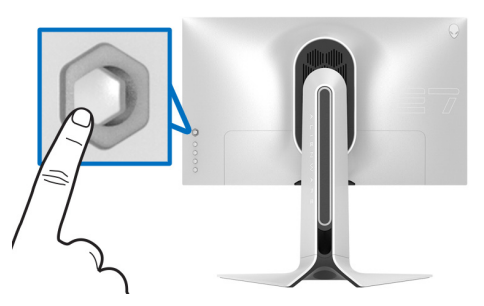

- **.1** לחץ על לחצן הג'ויסטיק כדי להפעיל את התפריט הראשי של תצוגת המסך.
- **.2** יש להזיז את הג'ויסטיק למעלה/למטה/שמאלה/ימינה כדי להחליף מצבים בין אפשרויות.
	- **.3** לחץ שוב על לחצן הג'ויסטיק כדי לאשר את ההגדרות ולצאת.

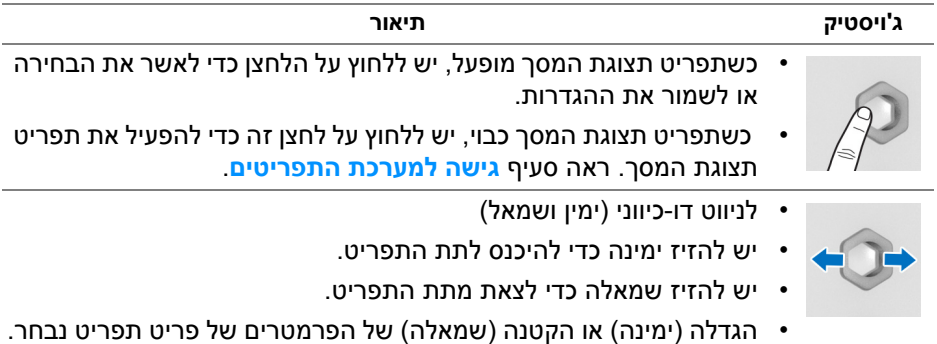

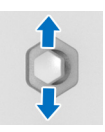

- לניווט דו-כיווני (למעלה ולמטה)
- החלפת מצב בין פריטי התפריט.
- הגדלה (למעלה) או הקטנה (למטה) של הפרמטרים של פריט תפריט נבחר.

# **שימוש בפקדי הלוח האחורי**

<span id="page-37-0"></span>יש להשתמש בלחצני הבקרה שבגב הצג כדי לגשת לתפריט תצוגת המסך ולמקשי הקיצור.

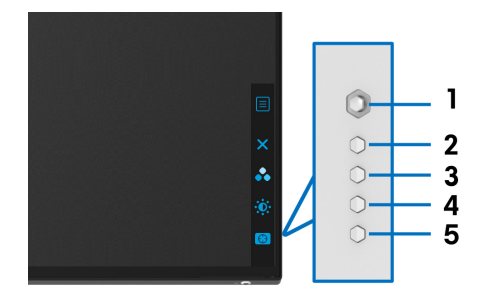

הטבלה הבאה מתארת את לחצני הלוח האחורי:

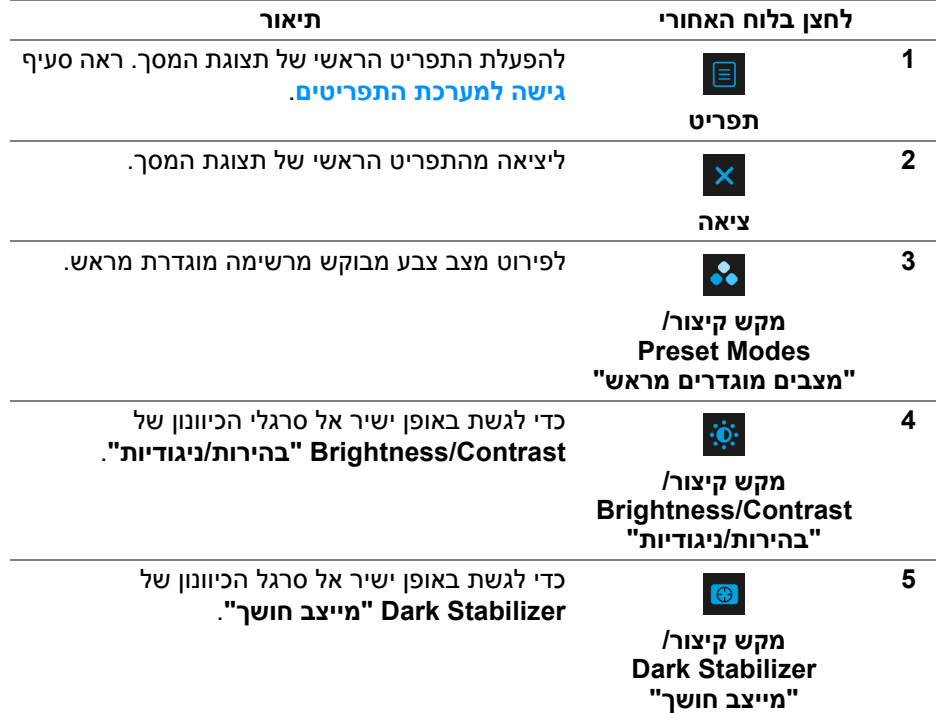

כשמבוצעת לחיצה על אחד מלחצנים אלו בלוח האחורי של (כולל על לחצן הג'ויסטיק), סרגל הסטטוס של תצוגת המסך מופיע כדי להודיע לך על ההגדרות הקיימות של חלק מפונקציות תצוגת המסך.

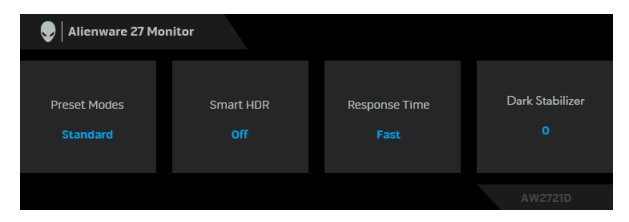

**הערה: המצב HDR Smart" טווח דינמי גבוה חכם" מאופשר באופן אוטומטי כשהתצוגה שלך מזהה תוכן HDR. לא ניתן לאפשר אותו באופן ידני**.

# **שימוש בתפריט תצוגת המסך (OSD(**

#### **גישה למערכת התפריטים**

<span id="page-38-1"></span><span id="page-38-0"></span>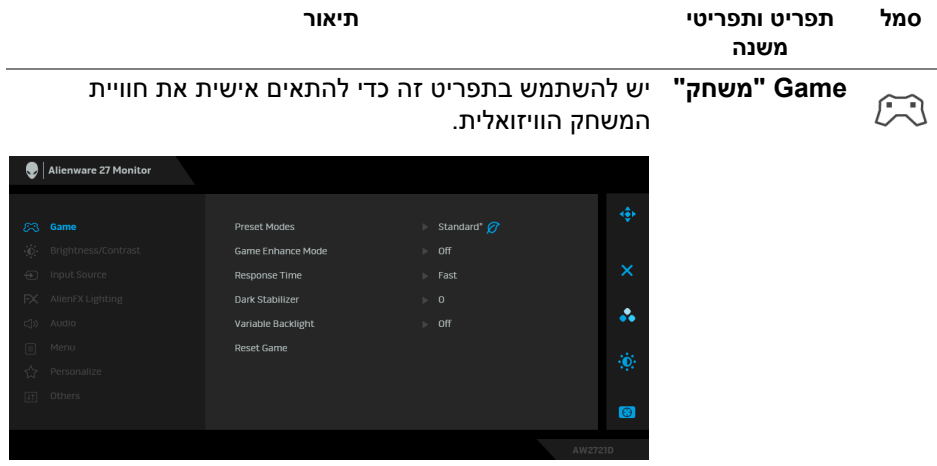

**"מצבים מוגדרים מראש"**

#### **Modes Preset** מאפשרים לך לבחור מתוך רשימת מצבי צבעים מוגדרים מראש.

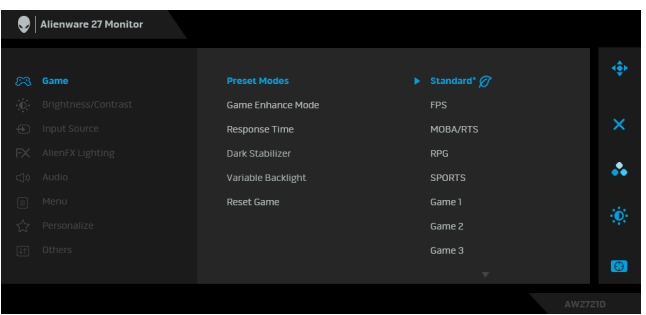

- **\*Standard" סטנדרטי\*"**: טוען את הגדרות ברירת המחדל של צבעי הצג. זוהי ברירת המחדל הקבועה מראש. (\* כלומר, תואם ל-DisplayHDR(
- **FPS**: טעינת הגדרות צבע אידאליות למשחקי ירי בגוף ראשון  $(FPS)$
- **RTS/MOBA**: טעינת הגדרות צבע אידאליות למשחקי זירת קרב מרובת משתתפים (MOBA (ואסטרטגיה בזמן אמת  $(RTS)$ 
	- **RPG**: טעינת הגדרות צבעים אידאליות למשחקי תפקידים  $(RPG)$ 
		- **SPORTS" ספורט"**: טעינת הגדרות צבעים אידאליות למשחקי ספורט.
	- **1 Game" משחק 1"2/ Game" משחק 2"3/ Game "משחק 3"**: מאפשרת לך להתאים אישית את הגדרות **Time Response" זמן התגובה"**, color" הצבע", ואת **Stabilizer Dark" מייצב חושך"** לצורכי הגיימינג שלך.
		- **ComfortView**: מפחית את רמת האור הכחול הנפלט מהמסך על מנת להפוך את הצפייה נוחה יותר לעיניים.

**אזהרה: ההשפעות האפשריות לטווח-ארוך של פליטת אור כחול מהצג עלולות לגרום לפציעה גופנית, כגון מתח עיני דיגיטלי, עייפות לעיניים, ונזק לעיניים. שימוש בצג במשך פרקי זמן ממושכים עלול לגרום גם לכאבים גופניים כגון בצוואר, בידיים, בגב ובכתפיים. למידע נוסף, ראה [ארגונומיה](#page-24-2).**

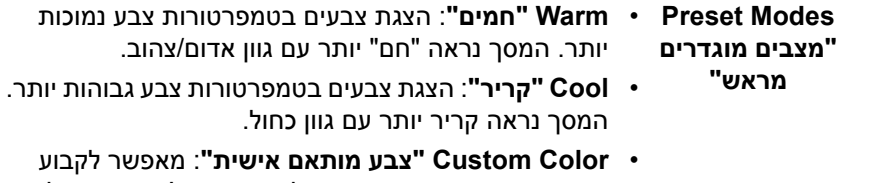

ידנית את הגדרות הצבעים. יש להשתמש בג'ויסטיק כדי לכוונן את ערכי שלושת הצבעים (R ,G ,B (וליצור מצבי צבעים מוגדרים מראש משלך.

**Enhance Game** תכונה זו מציעה שלוש פונקציות זמינות לשיפור חוויית המשחק.

**Mode" מצב שיפור תפקוד משחק"**

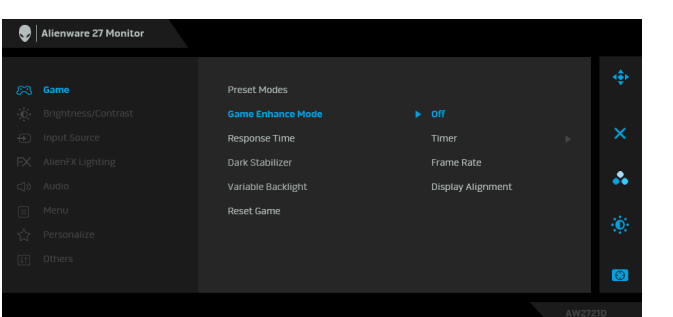

#### **• Off" כבוי"**

יש לבחור בזה כדי להשבית את הפונקציות תחת **Mode Enhance Game" מצב שיפור תפקוד משחק"**.

**• Timer" טיימר"**

מאפשר לך להשבית או לאפשר את הטיימר שבפינה השמאלית העליונה של התצוגה. הטיימר מציג את הזמן שעבר ממתי שהמשחק התחיל. יש לבחור באפשרות מרשימת מרווחי הזמן כדי לשמור על עדכון לגבי הזמן שנותר.

#### **• Rate Frame" קצב מסגרות"**

הבחירה באפשרות **On" מופעל"** תאפשר לך להציג את המסגרות לשנייה הקיימות בעת משחק במשחקים. ככל שהקצב גבוה יותר, כך התנועה תיראה חלקה יותר.

**• Alignment Display" כיוונון התצוגה"**

יש להפעיל את הפונקציה כדי לעזור להבטיח את הכיוונון המושלם של תוכן הווידיאו מתצוגות מרובות.

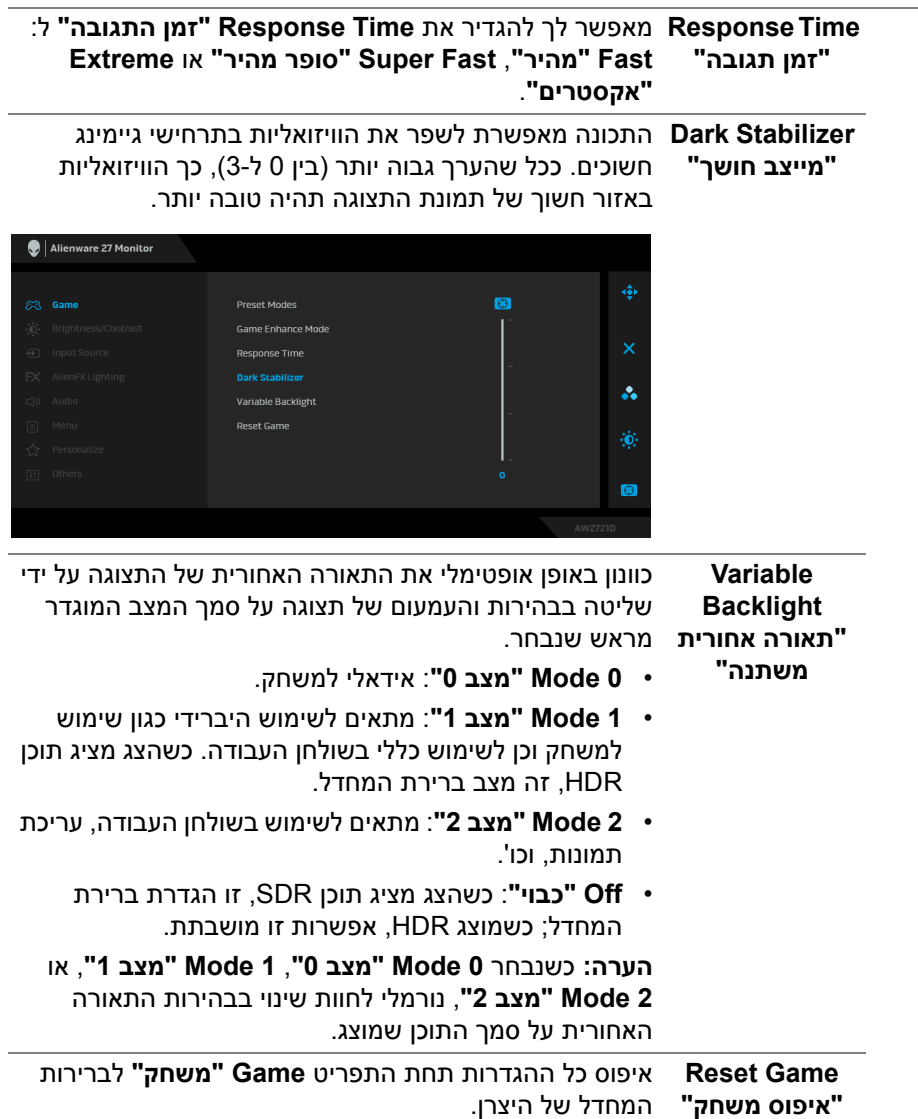

<span id="page-42-0"></span>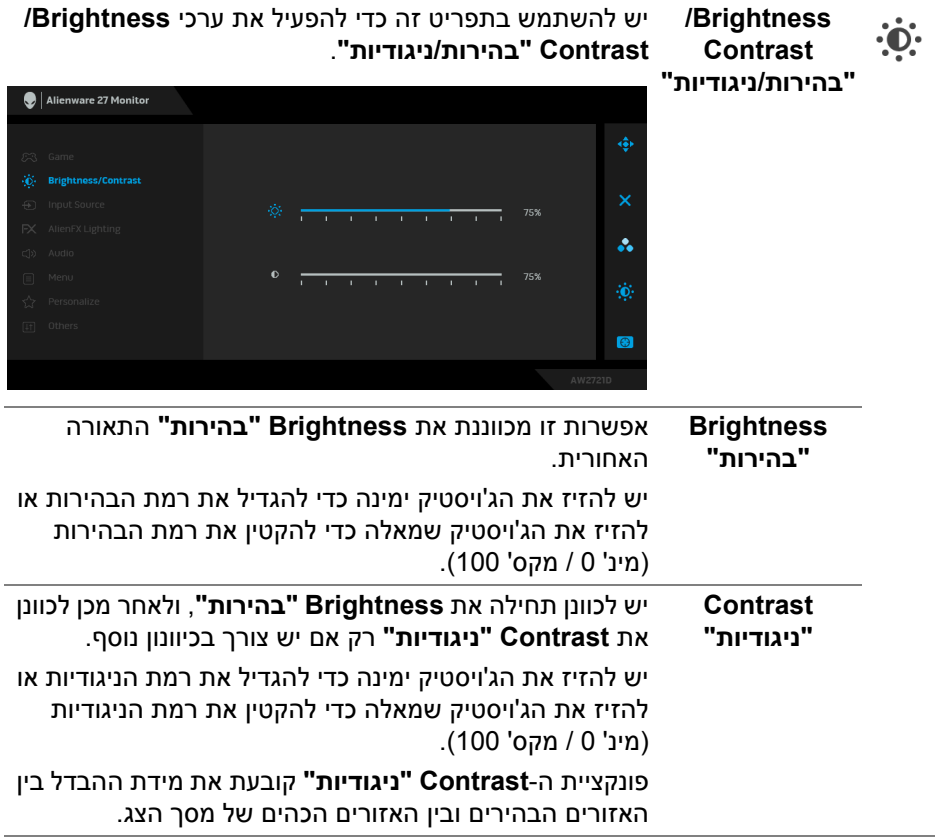

<span id="page-43-0"></span>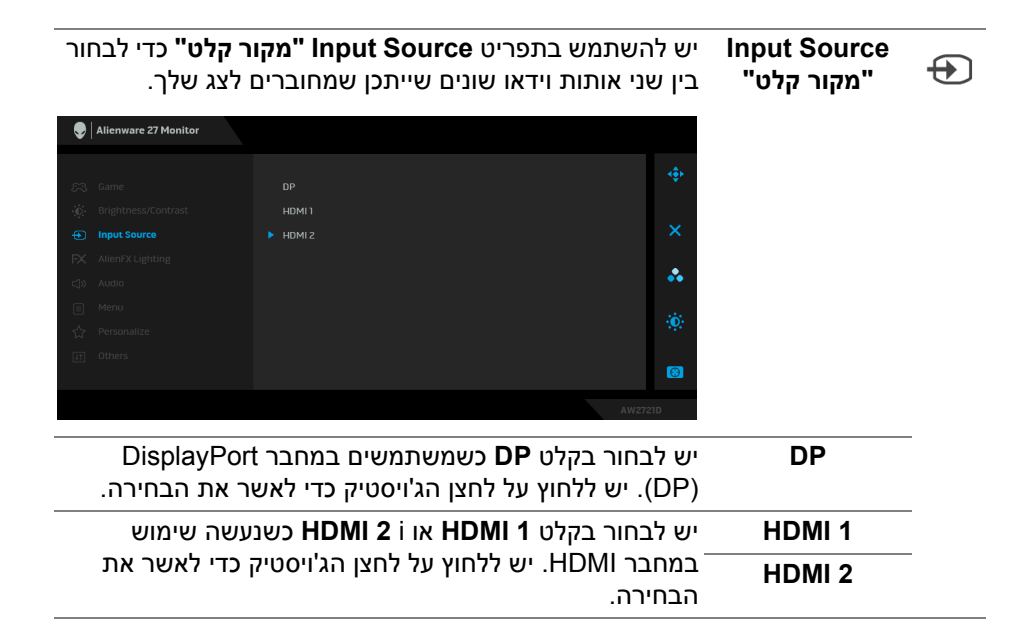

<span id="page-44-0"></span>**AlienFX Lighting" תאורת** של לחצן ההפעלה, הלוגו של Alienware, התאורה כלפי מטה **AlienFX"** יש להשתמש בתפריט זה כדי לכוונן את הגדרות תאורת ה-LED שבתחתית הצג, ורצועת התאורה של המעמד.

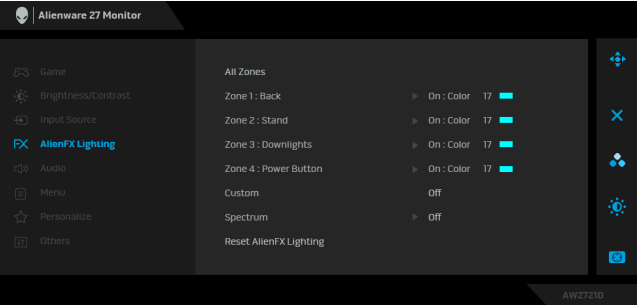

לפני ביצוע כיוונונים כלשהם, יש לבחור מי או את כל 4 אזורים אלו מתפריטי המשנה. התרשים להלן מציג את אזורי התאורה.

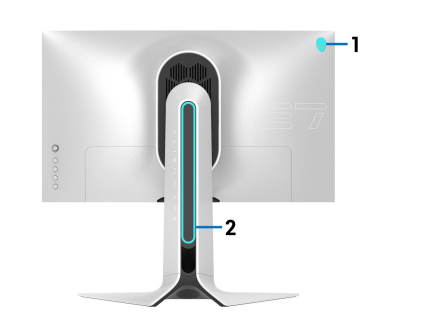

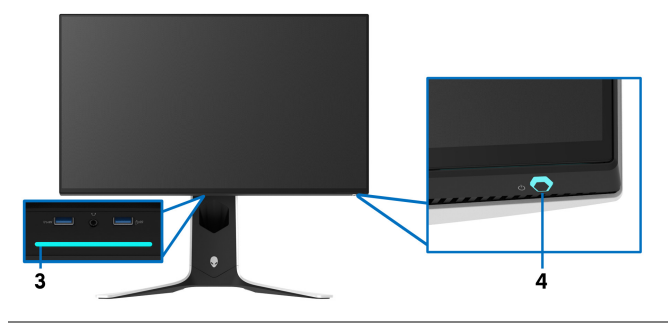

**All** Zones **"כל האזורים"** כדי לקבוע צבע תאורת LED ספציפי לאזור הנבחר, יש לבחור **On" מופעל"** ולהזיז את הג'ויסטיק כדי להבליט את האפשרות **Color Custom" צבע מותאם אישית"**.

**Zone 1: Back "אזור :1 גב"**

**Zone 2: Stand "אזור :2 מעמד"**

**Zone 3: Downlights "אזור :3 תאורה כלפי מטה"**

**Zone 4: Power Button "אזור :4 לחצן הפעלה"**

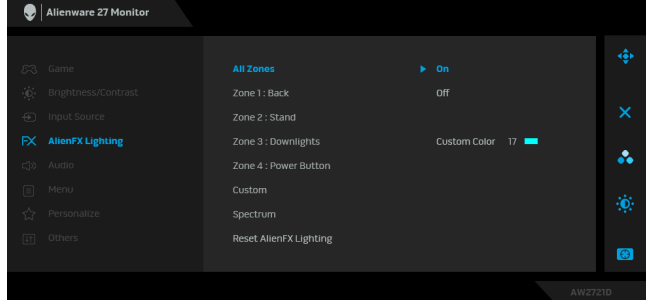

לאחר מכן, ניתן לבחור מרשימה של 20 צבעים זמינים על ידי הזזת הג'ויסטיק למעלה או למטה.

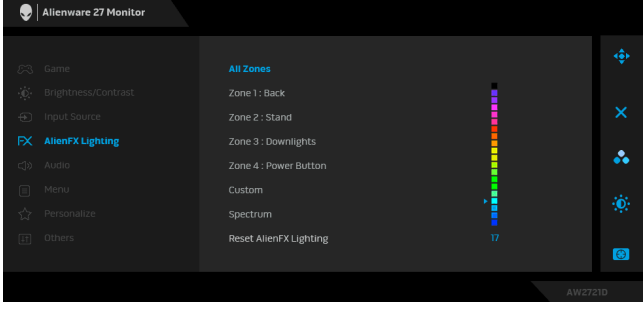

#### הטבלה הבאה מציגה את מספר הצבע ואת קודי RGB שמשמשים את 20 הצבעים של תאורת ה-LED.

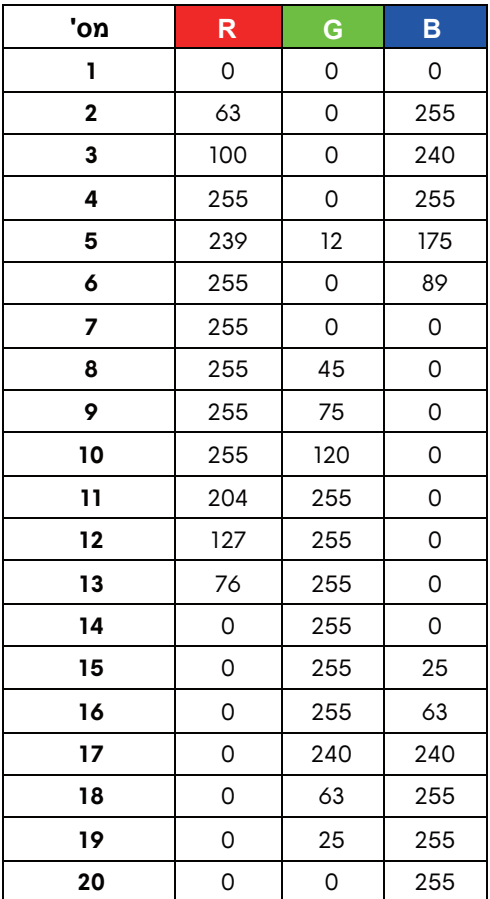

כדי לכבות את תאורת AlienFX, יש לבחור באפשרות **Off "כבוי"**.

> **הערה:** פונקציות אלו זמינות רק כאשר **Spectrum "ספקטרום"** מושבת.

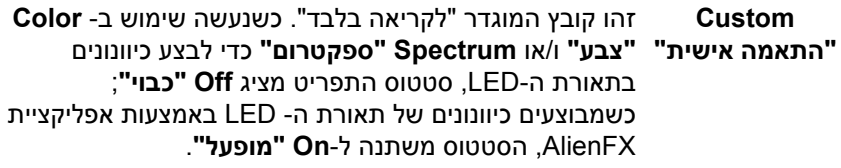

<span id="page-47-0"></span>**Spectrum "ספקטרום"** כשנבחרת האפשרות **On" מופעל"**, תאורת ה-AlienFX של 4 האזורים זוהרת ומשנה צבעים ברצף הספקטרום: אדום, כתום, צהוב, ירוק, כחול, כחול-אינדיגו וסגול.

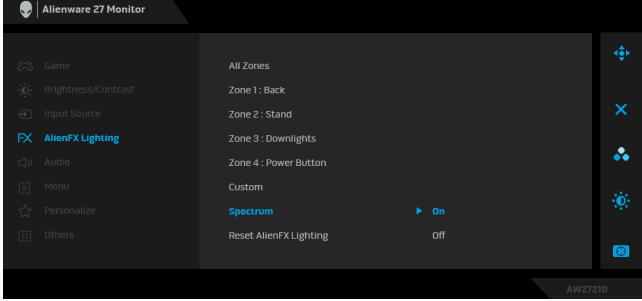

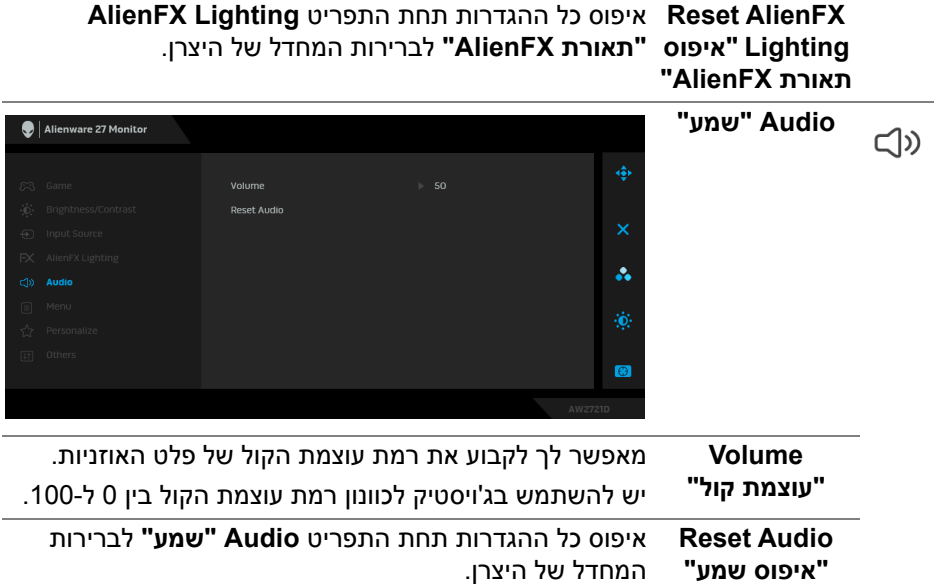

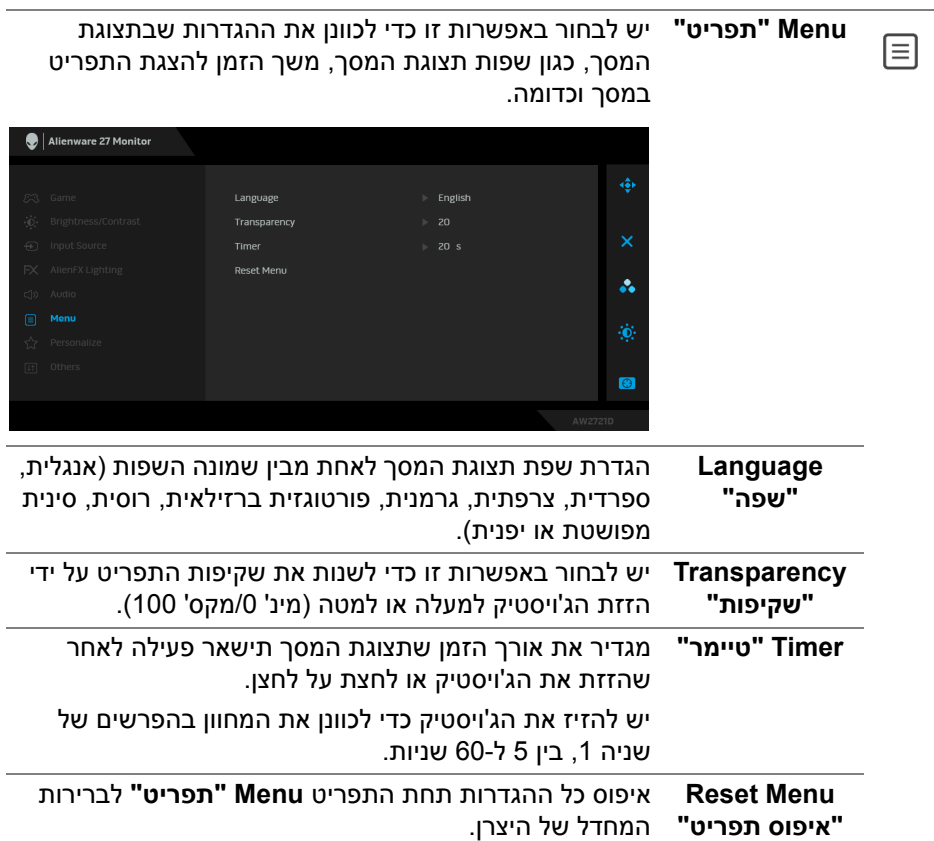

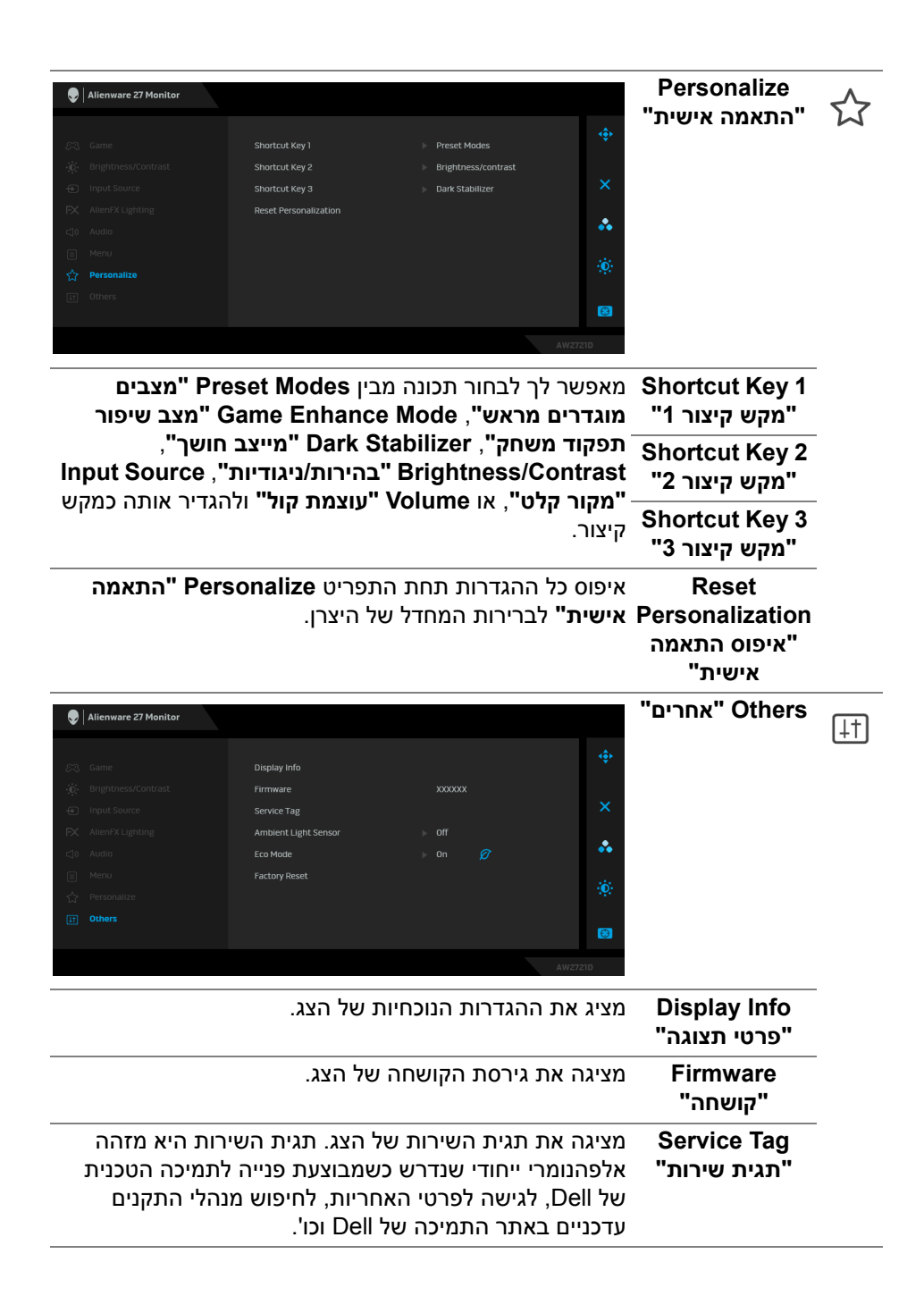

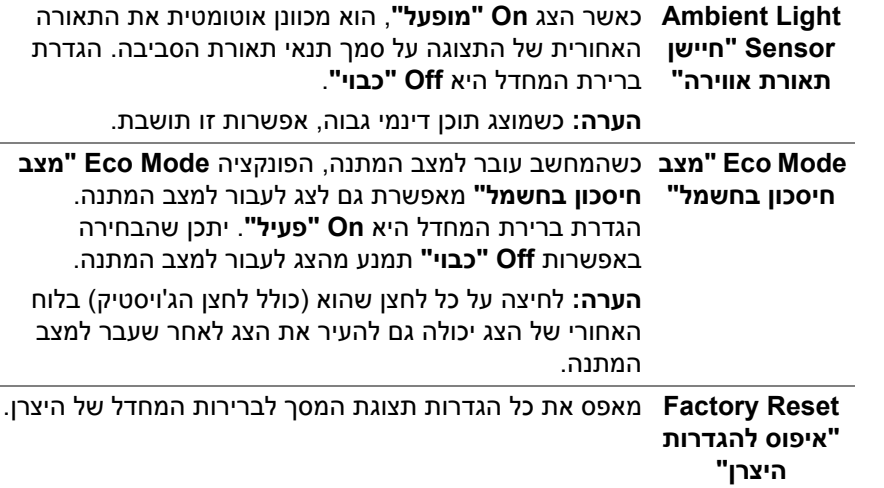

#### <span id="page-50-1"></span>**הודעת אזהרה בתצוגת המסך**

<span id="page-50-0"></span>כשמבוצע בפעם הראשונה כוונון רמת **Brightness" בהירות"**, תופיע ההודעה הבאה:

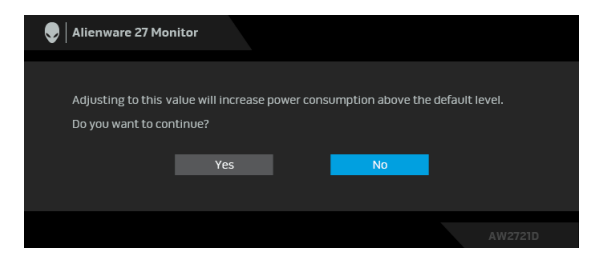

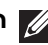

**הערה: אם בחרת באפשרות Yes" כן", לא תופיע ההודעה בפעם הבאה שברצונך לשנות את הגדרת Brightness" בהירות".**

כשמבוצע שינוי בפעם הראשונה של הגדרת ברירת המחדל של תכונות החיסכון בחשמל, כגון **Mode Eco" מצב חיסכון בחשמל"** או **Modes Preset" מצבים מוגדרים מראש"**, תופיע ההודעה הבאה:

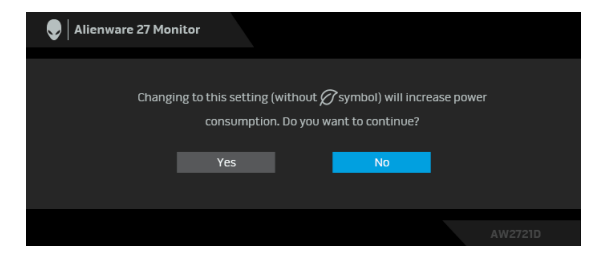

**הערה: אם בחרת Yes" כן" לאחת מהתכונות המוזכרות לעיל, לא תופיע ההודעה בפעם הבאה שבכוונתך לשנות את ההגדרות של תכונות אלו. כשמבוצע איפוס להגדרות היצרן, תופיע שוב ההודעה.**

כשנבחרת האפשרות **Reset Factory" איפוס להגדרות היצרן"**, תופיע ההודעה הבאה:

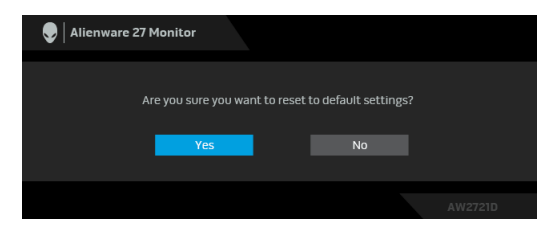

למידע נוסף, ראה **פתרון [בעיות](#page-63-2)**.

### **הגדרת רזולוציה מקסימלית**

כדי להגדיר רזולוציה מיטבית עבור הצג:

ב7- Windows , 8 Windows או 8.1 Windows :

- <span id="page-51-0"></span>**.1** רק עבור 8 Windows ו8.1- Windows , בחר את אריח שולחן העבודה כדי לעבור לשולחן עבודה קלאסי.
	- **.2** לחץ לחיצה ימנית בשולחן העבודה ובחר באפשרות **רזולוציית מסך**.
	- **.3** יש ללחוץ על התפריט הנפתח של רזולוציית מסך ולבחור **2560 ×** .**1440**
		- **.4** לחץ על **אישור**.

ב10- Windows:

- **.1** יש ללחוץ עם הלחצן הימני על שולחן העבודה ולבחור באפשרות **הגדרות תצוגה**.
	- **.2** לחץ על **הגדרות תצוגה מתקדמות**.
	- **.3** יש ללחוץ על התפריט הנפתח של **רזולוציה** ולבחור **2560 ×** .**1440**

**.4** לחץ על **החל**.

אם לא מופיעה לך האפשרות 2560 × ,1440 ייתכן שצריך לעדכן את מנהל הגרפיקה. תלוי במחשב, יש לבצע את אחת הפעולות הבאות:

אם ברשותך מחשב שולחני או נייד של Dell:

• גלוש לאתר **[support/com.dell.www](https://www.dell.com/support)**, הזן את תגית השירות שקיבלת, והורד את מנהל ההתקן העדכני עבור כרטיס הגרפיקה שלך.

אם המחשב שברשותך אינו תוצרת Dell) נייד או שולחני):

- יש לעבור לאתר התמיכה של המחשב, ולהוריד את מנהלי הגרפיקה העדכניים.
- גלוש לאתר האינטרנט של כרטיס הגרפיקה והורד את מנהלי הגרפיקה העדכניים.

### **שימוש בהטיה, בסביבול ובהרחבה האנכית**

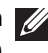

<span id="page-52-1"></span><span id="page-52-0"></span>**הערה: ההוראות הבאות חלות רק על חיבור המעמד שנשלח עם הצג שלך. אם אתה מחבר מעמד שקנית מכל מקור אחר, יש למלא אחר ההוראות שנכללו עם המעמד.**

#### **הרחבות הטיה וסביבול**

כאשר המעמד מחובר לצג, ניתן להטות ולסובב את הצג לזווית הצפייה הנוחה ביותר.

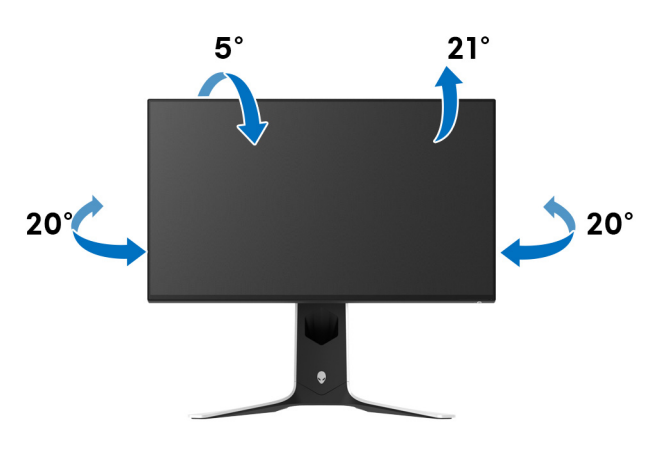

**הערה: המעמד לא מותקן במפעל.**

**הרחבה אנכית**

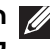

<span id="page-52-2"></span>**הערה: המעמד מגיע לגובה של 130 מ"מ. התרשים שבהמשך מדגים כיצד יש להאריך את המעמד אנכית.**

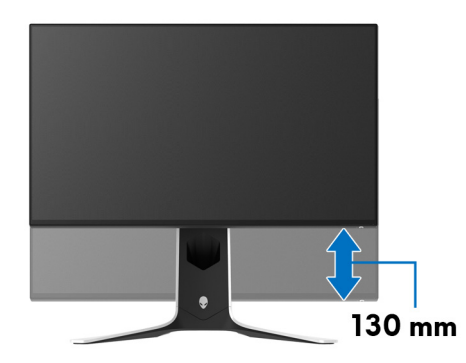

**54 | הפעלת הצג**

<span id="page-53-1"></span>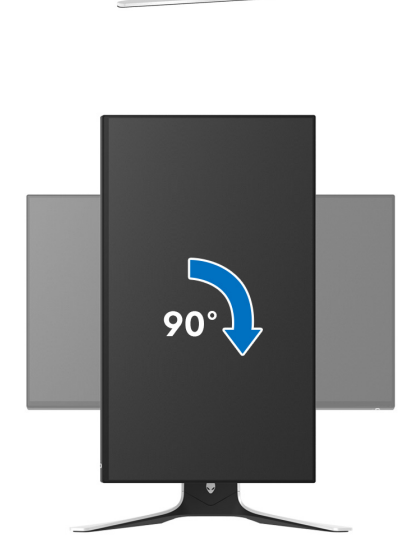

**יש לסובב בכיוון השעון**

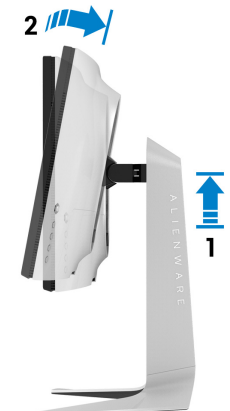

<span id="page-53-0"></span>לפני שמסובבים את התצוגה, יש לוודא שהיא מוארכת לגמרי אנכית ומוטה לגמרי למעלה כדי שלא לפגוע בקצה התחתון של הצג.

#### **סיבוב התצוגה**

#### **יש לסובב נגד כיוון השעון**

<span id="page-54-0"></span>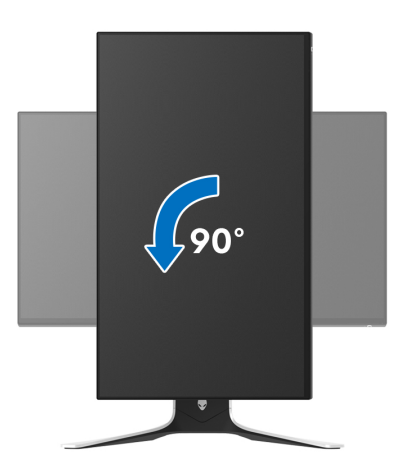

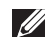

**הערה: כדי לסובב את התצוגה (לרוחב לעומת אנכי) עם מחשב Dell שברשותך, עליך להשתמש במנהל גרפיקה מעודכן שאינו כלול בחבילת הצג. להורדת מנהל התקן הגרפיקה, בקר בכתובת [support/com.dell.www](https://www.dell.com/support), עבור לאזור ההורדה בחלק מנהלי התקן וידיאו להורדת העדכונים האחרונים של מנהלי התקנים.**

**הערה: כאשר נעשה שימוש במצב תצוגה לאורך, יתכן שתחול פגיעה בביצועי אפליקציות גרפיות כבדות כגון משחקים תלת ממדיים.**

### **התאמת הגדרות תצוגת הסיבוב של המערכת**

<span id="page-55-0"></span>לאחר שסובבת את הצג, עליך לבצע את הפעולות להלן כדי להתאים את הגדרות תצוגת הסיבוב של המערכת.

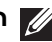

**הערה: אם אתה משתמש בצג עם מחשב שאינו מתוצרת Dell, עליך לבקר בדף מנהלי הגרפיקה באתר היצרן לקבלת מידע אודות סיבוב ה"תוכן" בתצוגה.**

כדי להתאים את הגדרות תצוגת הסיבוב:

- **.1** לחץ לחיצה ימנית בשולחן העבודה ובחר באפשרות **מאפיינים**.
	- **.2** עבור לכרטיסיה **הגדרות** ובחר **מתקדם**.
- **.3** אם מותקן במחשב כרטיס גרפיקה מסוג ATI, עבור לכרטיסיה **סיבוב** וקבע את זווית הסיבוב המועדפת.
	- **.4** אם מותקן כרטיס מסך מסוג NVIDIA, יש ללחוץ על הכרטיסיה **NVIDIA**, ולבחור בעמודה השמאלית באפשרות **NVRotate**, ולאחר מכן לבחור בזווית הסיבוב המועדפת.
	- , יש לבחור בכרטיסיית הגרפיקה של **Intel**, ® **.5** אם מותקן כרטיס גרפיקה מסוג Intel ללחוץ על האפשרות **מאפייני גרפיקה**, לבחור בכרטיסיה **סיבוב**, ולהגדיר את זווית הסיבוב המועדפת.
- **הערה: אם אפשרות הסיבוב אינה מוצגת או שאינה פועלת כשורה, יש לבקר באתר [support/com.dell.www](http://www.dell.com/support) ולהוריד את מנהל ההתקן המעודכן עבור כרטיס הגרפיקה שברשותך.**

# **שימוש באפליקציית AlienFX**

<span id="page-56-0"></span>ניתן לקבוע תצורה של האפקטים של תאורת ה-LED ברחבי אזורים מובחנים מרובים שבצג ה-Alienware שלך באמצעות AlienFX ב-AWCC) Center Command Alienware(.

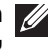

**הערה: אם ברשותך מחשב שולחני או מחשב נישא מסוג Gaming Alienware, ניתן להשתמש ישירות ב-AWCC לשליטה בתאורה.** 

**הערה: למידע נוסף, ניתן לעיין בעזרה המקוונת של Command Alienware Center.**

### **דרישות מקדימות**

טרם התקנת אפליקציית AWCC במערכת שאינה של Alienware:

- <span id="page-56-1"></span>• יש לוודא שמערכת ההפעלה של המחשה היא 3R 10 Windows או עדכנית יותר.
	- יש לוודא שהחיבור שלך לאינטרנט פעיל.
- יש לוודא שכבל ה1-Gen 3.2 USB) 5 Gbps (במעלה הזרם שנכלל מחובר גם לצג ה- Alienware וגם למחשב.

# **התקנת AWCC באמצעות עדכון של Windows**

- <span id="page-56-2"></span>**.1** מבוצעת הורדה של אפליקציית AWCC, והיא תותקן באופן אוטומטי. יארכו מספר דקות להשלמת ההתקנה.
	- **.2** יש לנווט לתיקיית התוכניות כדי לוודא שההתקנה הושלמה בהצלחה. לחלופין, ניתן למצוא את אפליקציית AWCC בתפריט **התחלה**.
		- **.3** הפעלת AWCC וביצוע השלבים הבאים כדי להוריד את רכיבי התוכנה הנוספים:
	- בחלון **הגדרות**, יש ללחוץ על **Update Windows**, ולאחר מכן ללחוץ על **בדוק אם קיימים עדכונים** כדי לבדוק את התקדמות עדכון מנהל ההתקן של Alienware.
- אם עדכון מנהל ההתקן אינו מגיב במחשב שלך, יש להתקין את AWCC מאתר התמיכה של Dell.

# **התקנת AWCC מאתר התמיכה של Dell**

- <span id="page-56-3"></span>**.1** יש להזין D2721AW בשדה השאילתה באתר **[drivers/support/com.dell.www](https://www.dell.com/support/drivers)**, ולהוריד את הגירסה האחרונה של הפריטים הבאים:
	- אפליקציית Center Command Alienware
	- מנהל התקן Center Control Monitor Gaming Alienware
		- **.2** יש לנווט לתיקיה שבה שמרת את קובצי ההתקנה.
- **.3** בצע לחיצה כפולה על קובץ ההתקנה, ומלא אחר ההוראות על המסך כדי להשלים את ההתקנה.

# **ניווט בחלון AlienFX**

<span id="page-57-0"></span>בעזרת Center Command Alienware, AlienFX מאפשרת לך לשלוט בצבעי תאורת ה- LED ואפקטי המעבר לגבי צג ה-Alienware שלך.

במסך הבית של AWCC, יש ללחוץ על **FX** בראש שורת התפריטים כדי לגשת למסך הבית של AlienFX.

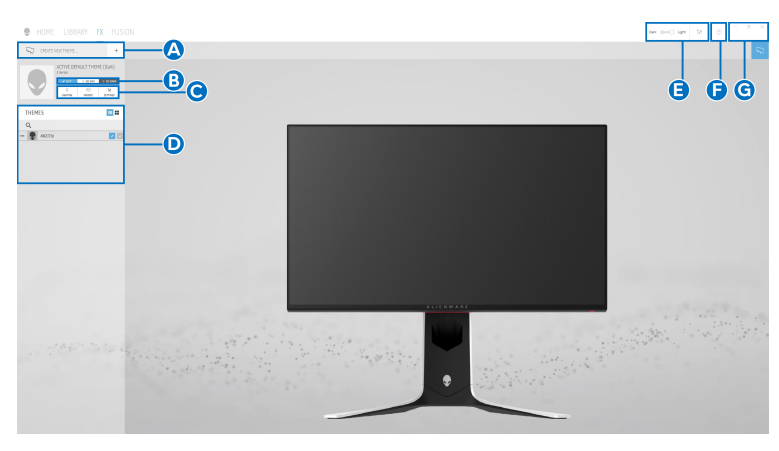

#### הטבלה הבאה מתארת את הפונקציות והתכונות במסך הבית:

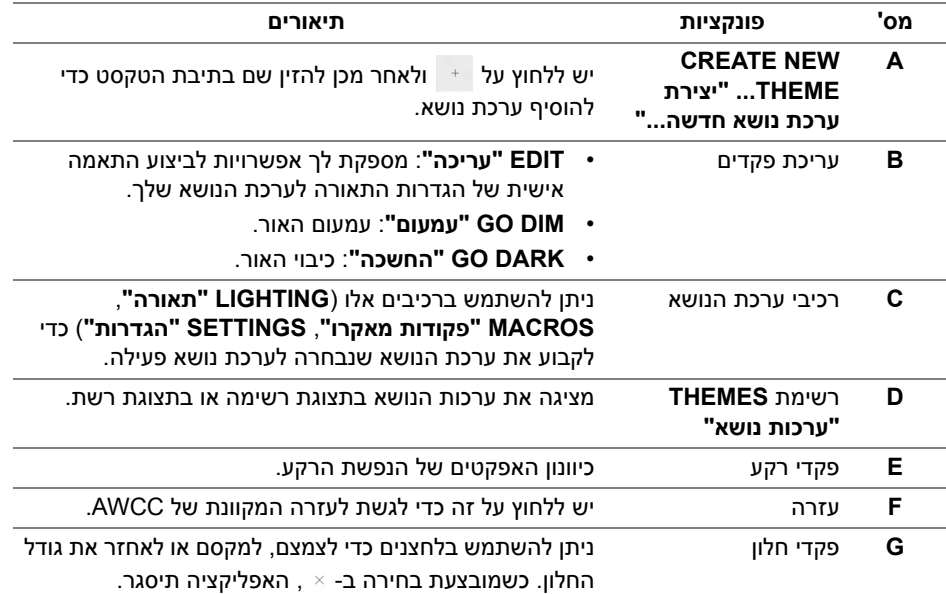

לאחר שהתחלת להתאים אישית ערכת נושא, המסך הבא יופיע:

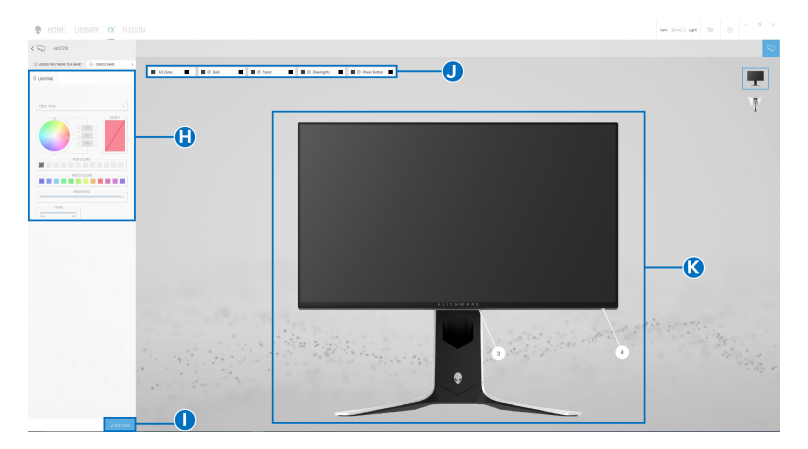

**מסך עם התצוגה הקדמית של הצג**

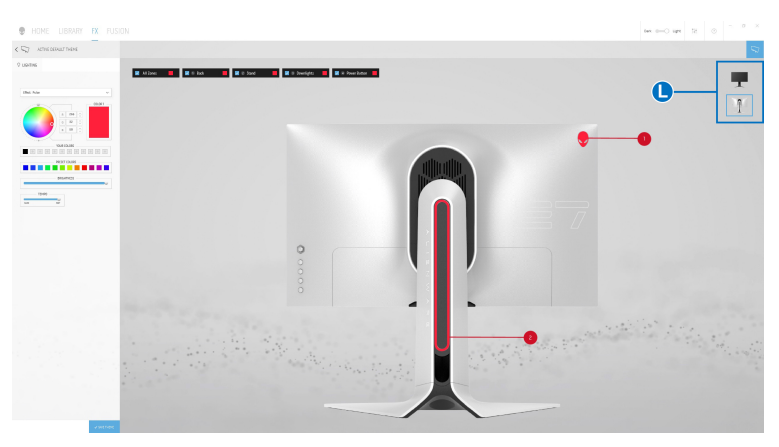

**מסך עם התצוגה האחורית של הצג**

הטבלה הבאה מתארת את הפונקציות והתכונות במסך:

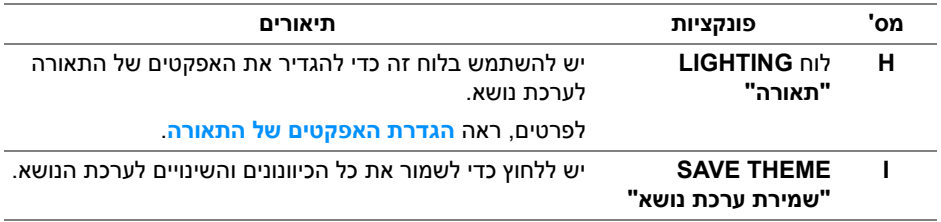

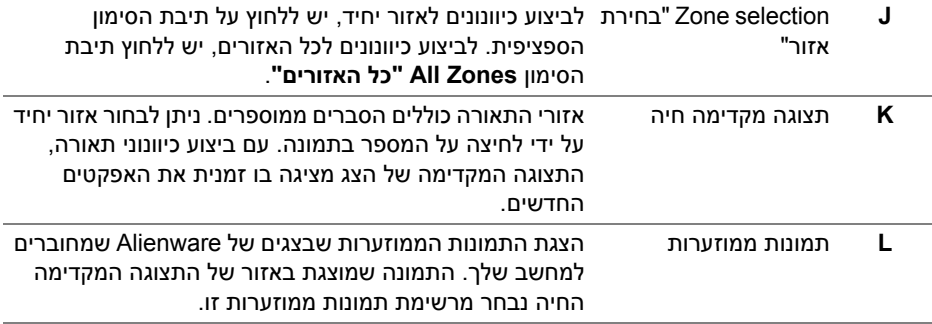

#### **יצירת ערכת נושא**

ליצירת ערכת נושא עם הגדרות התאורה המועדפות שלך:

- **.1** יש להפעיל את AWCC.
- <span id="page-59-0"></span>**.2** יש ללחוץ על **FX** בשורת התפריטים העליונה כדי לגשת למסך הבית של AlienFX.
- **.3** בפינה השמאלית העליונה של החלון, יש ללחוץ על כדי ליצור ערכת נושא חדשה.
- <span id="page-59-1"></span>**.4** יש להזין את שם ערכת הנושא בתיבת הטקסט **THEME NEW CREATE" יצירת ערכת נושא חדשה"**.
	- **.5** יש לפרט את אזור/י התאורה שברצונך לבצע בהם כוונוני תאורה על ידי:
	- בחירה בתיבת/תיבות סימון האזור שמעל לאזור התצוגה המקדימה החיה, או
		- לחיצה על ההסבר הממוספר שבתמונת הצג
- <span id="page-59-2"></span>**.6** בלוח **LIGHTING" תאורה"**, יש לבחור באפקטים של התאורה המבוקשים מהרשימה הנפתחת, כולל **[Morph"](#page-60-1) התמרת צורה"**, **[Pulse"](#page-61-0) מתקפים"**, **[Color"](#page-61-1) צבע"**, **[Spectrum"](#page-62-0) ספקטרום"**, **[Breathing"](#page-62-1) נשימה"**, ו-**[Blue Default Static"](#page-62-2) כחול [ברירת](#page-62-2) מחדל סטטי"**. לפרטים, ראה **הגדרת [האפקטים](#page-60-0) של התאורה**.

**הערה: אפשרות ה-Spectrum" ספקטרום" זמינה רק כשנבחרת האפשרות Zones All" כל האזורים" לביצוע כיוונוני תאורה.**

- **.7** יש לחזור על [שלב](#page-59-1) 5 ועל [שלב](#page-59-2) 6 כדי שיהיו יותר אפשרויות ביצועי תצורה זמינים להעדפתך.
- **.8** כשסיימת, יש ללחוץ על **THEME SAVE" שמור ערכת נושא"**. תופיע הודעה מוקפצת בפינה הימנית התחתונה של המסך.

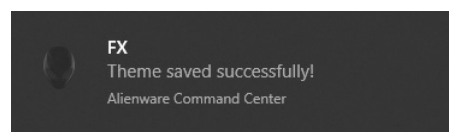

### **הגדרת האפקטים של התאורה**

<span id="page-60-0"></span>הלוח של **LIGHTING" תאורה"** מספק אפקטים שונים של תאורה. יש לך אפשרות ללחוץ על **Effect" אפקט"** כדי לפתוח את התפריט הנפתח עם אפשרויות זמינות.

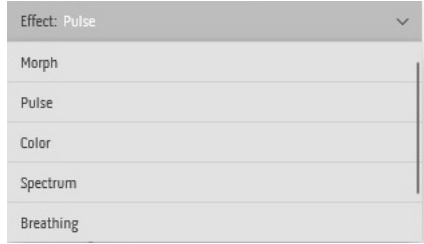

**הערה: יתכן שהאפשרויות המוצגות יהיו שונות בהתאם לאזור/י התאורה שפירטת.** הטבלה הבאה מספקת סקירה של האפשרויות השונות:

<span id="page-60-1"></span>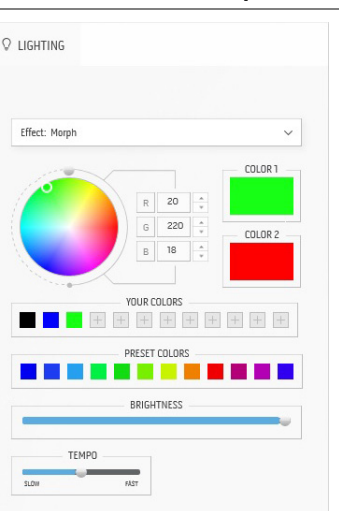

#### **Morph" התמרת צורה" תיאורים**

האפקט משנה את צבע האור מאחד לאחר במעבר חלק. לביצוע כיוונונים: **.1** יש לבחור בצבע מועדף מלוח הצבעים או מרשימת **COLORS PRESET" צבעים מוגדרים מראש"**. יוצגו הצבע שנבחר וקודי צבע RGB שלו בשדה הימני.

**הערה:** כדי לשנות את הצבע, יש להשתמש בלחצני החצים למעלה ולמטה שליד תיבות R /G /B כדי לערוך את קודי הצבעים.

**.2** כדי להוסיף את הצבע שנבחר לרשימת **COLORS YOUR" הצבעים שלך"** לגישה מהירה

בעתיד, יש ללחוץ על .... ניתן להוסיף לרשימה 12 צבעים לכל היותר.

**הערה:** כדי להסיר את שבב הצבע הקיים מהרשימה, יש לבצע לחיצה ימנית עליו.

- **.3** יש לחזור על השלבים הקודמים כדי לפרט כי **2 Color" צבע 2"** יהיה צבע האור המסיים.
- **.4** יש לגרור את המחוון **BRIGHTNESS" בהירות"** כדי לכוונן את בהירות הצבע.
- **.5** יש לגרור את המחוון **TEMPO" טמפו"** כדי לכוונן את מהירות המעבר.

#### **Pulse" מתקפים" תיאורים**

<span id="page-61-0"></span>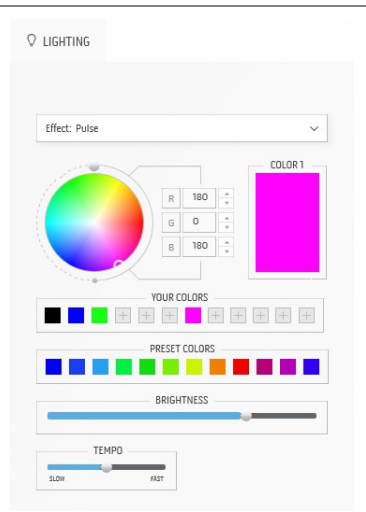

האפקט גורם לאור להבהב עם הפסקות קצרות. לביצוע כיוונונים:

**.1** יש לבחור בצבע מועדף מלוח הצבעים או מרשימת **COLORS PRESET" צבעים מוגדרים מראש"**.

יוצגו הצבע שנבחר וקודי צבע RGB שלו בשדה הימני.

**הערה:** כדי לשנות את הצבע, יש להשתמש בלחצני החצים למעלה ולמטה שליד תיבות R /G /B כדי לערוך את קודי הצבעים.

**.2** כדי להוסיף את הצבע שנבחר לרשימת **COLORS YOUR" הצבעים שלך"** לגישה מהירה

בעתיד, יש ללחוץ על ■. ניתן להוסיף לרשימה 12 צבעים לכל היותר.

**הערה:** כדי להסיר את שבב הצבע הקיים מהרשימה, יש לבצע לחיצה ימנית עליו.

- **.3** יש לגרור את המחוון **BRIGHTNESS" בהירות"** כדי לכוונן את בהירות הצבע.
- **.4** יש לגרור את המחוון **TEMPO" טמפו"** כדי לכוונן את מהירות המתקפים.

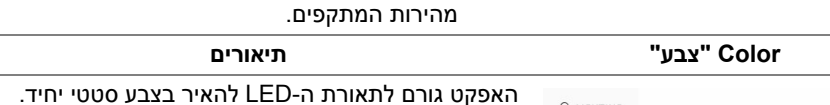

<span id="page-61-1"></span>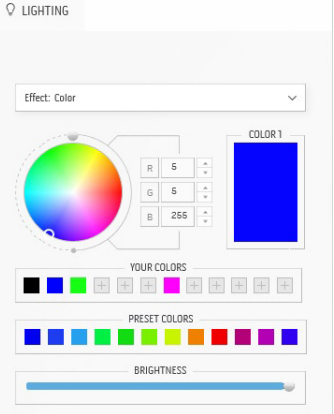

האפקט גורם לתאורת ה-LED להאיר בצבע סטטי יחיד.

לביצוע כיוונונים:

**.1** יש לבחור בצבע מועדף מלוח הצבעים או מרשימת **COLORS PRESET" צבעים מוגדרים מראש"**. יוצגו הצבע שנבחר וקודי צבע RGB שלו בשדה

הימני.

**הערה:** כדי לשנות את הצבע, יש להשתמש בלחצני החצים למעלה ולמטה שליד תיבות R /G /B כדי לערוך את קודי הצבעים.

**.2** כדי להוסיף את הצבע שנבחר לרשימת **COLORS YOUR" הצבעים שלך"** לגישה מהירה

בעתיד, יש ללחוץ על ■. ניתן להוסיף לרשימה 12 צבעים לכל היותר.

**הערה:** כדי להסיר את שבב הצבע הקיים מהרשימה, יש לבצע לחיצה ימנית עליו.

**.3** יש לגרור את המחוון **BRIGHTNESS" בהירות"** כדי לכוונן את בהירות הצבע.

<span id="page-62-0"></span>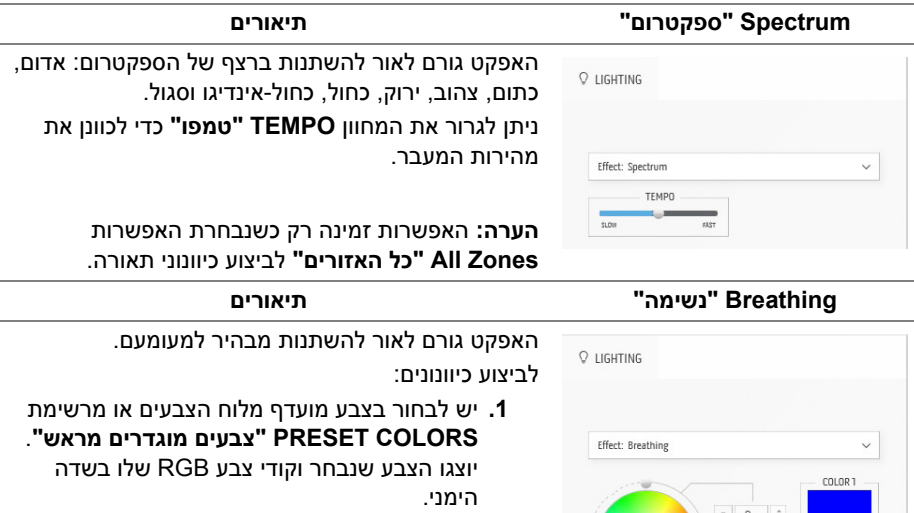

**הערה:** כדי לשנות את הצבע, יש להשתמש בלחצני החצים למעלה ולמטה שליד תיבות B/G/R כדי לערוך את קודי הצבעים.

**.2** כדי להוסיף את הצבע שנבחר לרשימת **COLORS YOUR" הצבעים שלך"** לגישה מהירה

בעתיד, יש ללחוץ על ■. ניתן להוסיף לרשימה 12 צבעים לכל היותר.

**.3** יש לגרור את המחוון **TEMPO" טמפו"** כדי לכוונן את מהירות המעבר.

#### <span id="page-62-2"></span>**Static Default Blue "כחול ברירת מחדל סטטי"**

<span id="page-62-1"></span>VOLID COLORS PRESET COLORS <u>i bilin bilin bilin bilin bilin bilin bilin bilin bilin bilin bilin bilin bilin bilin bilin bilin bilin bilin </u> TFMPO

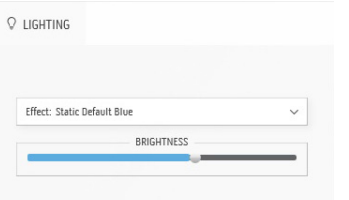

#### **תיאורים**

אפקט זה גורם לאור להופיע בצבע כחול רציף. ניתן לגרור את המחוון **BRIGHTNESS" בהירות"** כדי

לשנות את עוצמת הצבע מחזק לבהיר.

**הערה:** האפשרות זמינה רק כשנבחרת האפשרות **Zones All" כל האזורים"** לביצוע כיוונוני תאורה.

# <span id="page-63-2"></span>**פתרון בעיות**

<span id="page-63-0"></span>**אזהרה: לפני שתתחיל בהליך כלשהו מסעיף זה, יש למלא אחר הוראות [בטיחות](#page-70-5).**

#### **בדיקה עצמית**

<span id="page-63-1"></span>הצג שברשותך כולל תכונת בדיקה עצמית אשר מוודאת כי הוא פועל בצורה תקינה. אם הצג והמחשב מחוברים בצורה תקינה אך מסך הצג נשאר חשוך, הפעל את הבדיקה העצמית של הצג באמצעות ביצוע הפעולות הבאות:

- **.1** כבה את המחשב ואת הצג.
- **.2** נתק את כבל הווידאו מגב המחשב. כדי לוודא תפעול תקין של הבדיקה העצמית, יש להסיר את כל הכבלים מהמחשב.
	- **.3** הדלק את הצג.

**הערה: תופיע במסך תיבת דו-שיח, שמשמעה שהצג לא פועל כשורה ושאינו מקבל אות וידאו. בעת שמופעל מצב בדיקה-עצמית, נורית ההפעלה LED מהבהבת באור לבן (צבע ברירת המחדל).** 

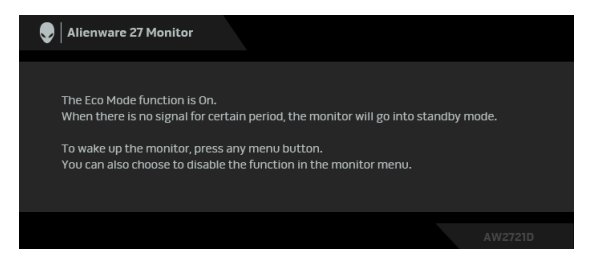

#### **כאשר מופעל Mode Eco" מצב חיסכון בחשמל"**

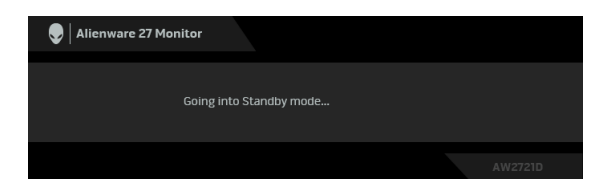

**כאשר Mode Eco" מצב חיסכון בחשמל" כבוי**

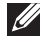

**הערה: תיבת דו-שיח זו מופיעה גם במהלך הפעלה רגילה של המערכת אם כבל הווידאו מתנתק או ניזוק.**

**.4** כבה את הצג וחבר בחזרה את כבל הוידיאו; לאחר מכן, הדלק את הצג ואת המחשב. לאחר ביצוע הצעדים לעיל, אם הצג מציג שאין פלט וידאו, יתכן שהבעיה היא עם הכרטיס הגרפי או עם המחשב.

#### **אבחון מובנה**

<span id="page-64-0"></span>הצג כולל כלי אבחון מובנה בעזרתו אפשר לקבוע אם אופן הפעולה החריג בו נתקלת קשור לצג או למחשב ולכרטיס המסך שלו.

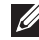

**הערה: אפשר להפעיל את האבחון המובנה רק כאשר כבל הוידאו מנותק והצג במצב בדיקה עצמית.**

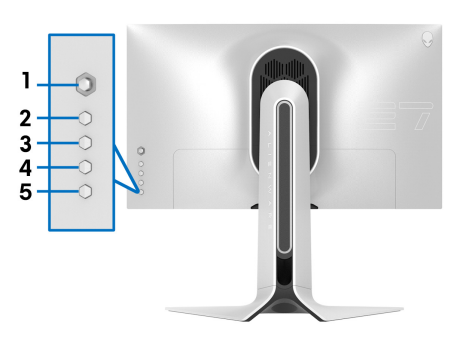

להפעלת האבחון המובנה:

- **.1** יש לוודא שהמסך נקי (אין חלקיקי אבק על משטח המסך).
- **.2** לחץ לחיצה ארוכה על **לחצן 3** במשך 5 שניות. יופיע מסך אפור לאחר שנייה .1
	- **.3** יש לבדוק אם יש במסך פגמים או חריגות כלשהם.
		- **.4** לחץ שוב על **לחצן** .**3** צבע המסך ישתנה לאדום.
	- **.5** יש לבדוק אם יש במסך פגמים או חריגות כלשהם.
- **.6** יש לחזור על שלבים 4 ו5- כדי לבדוק את התצוגה במסך ירוק, כחול, שחור ולבן.

הבדיקה תסתיים כאשר יופיע המסך הלבן. ליציאה, לחץ פעם נוספת על **לחצן** .**3**

אם לא זיהית חריגות כלשהן במסך כאשר השתמשת בכלי האבחון המובנה, הצג פועל כשורה. בדוק את כרטיס המסך ואת המחשב.

### <span id="page-65-1"></span>**בעיות נפוצות**

הטבלה הבאה מכילה מידע כללי לגבי בעיות שכיחות בצג ופתרונות אפשריים:

<span id="page-65-0"></span>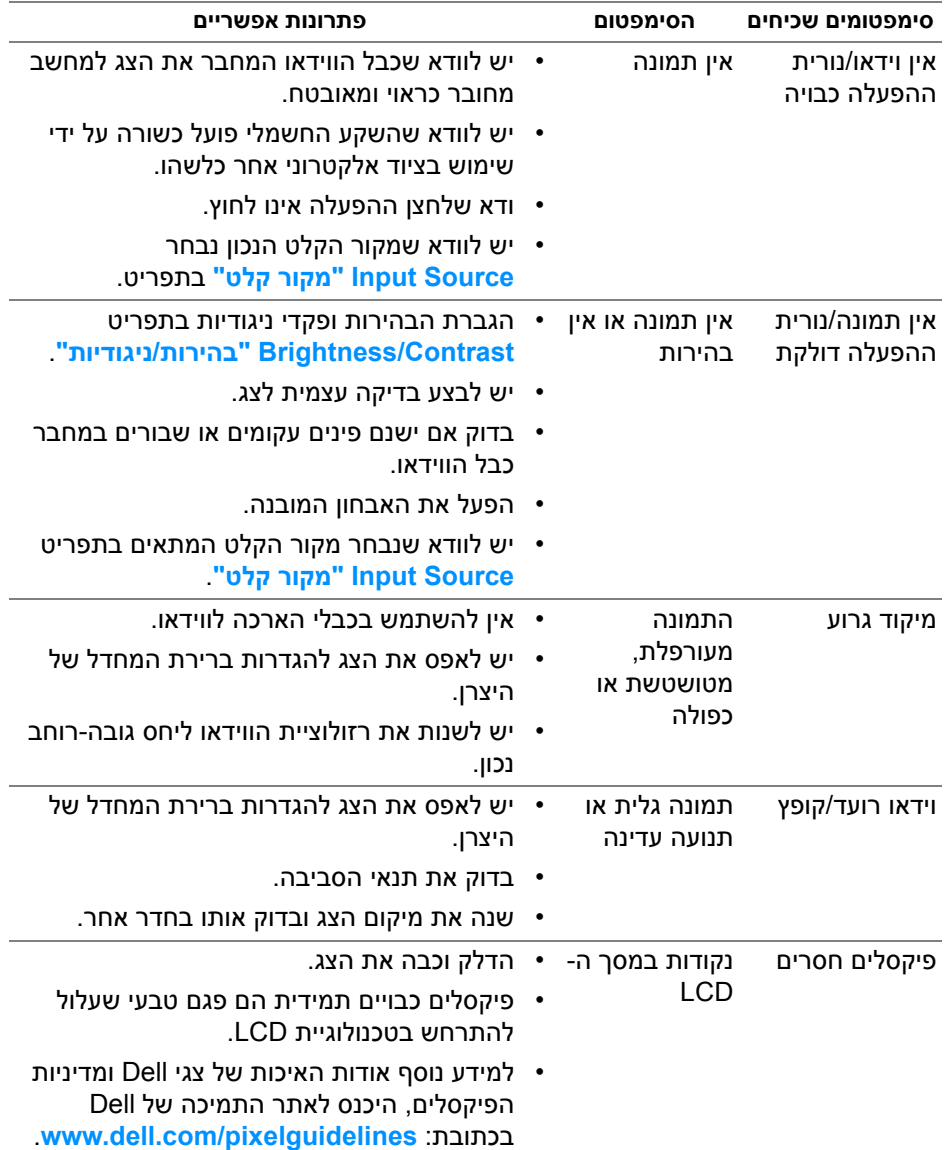

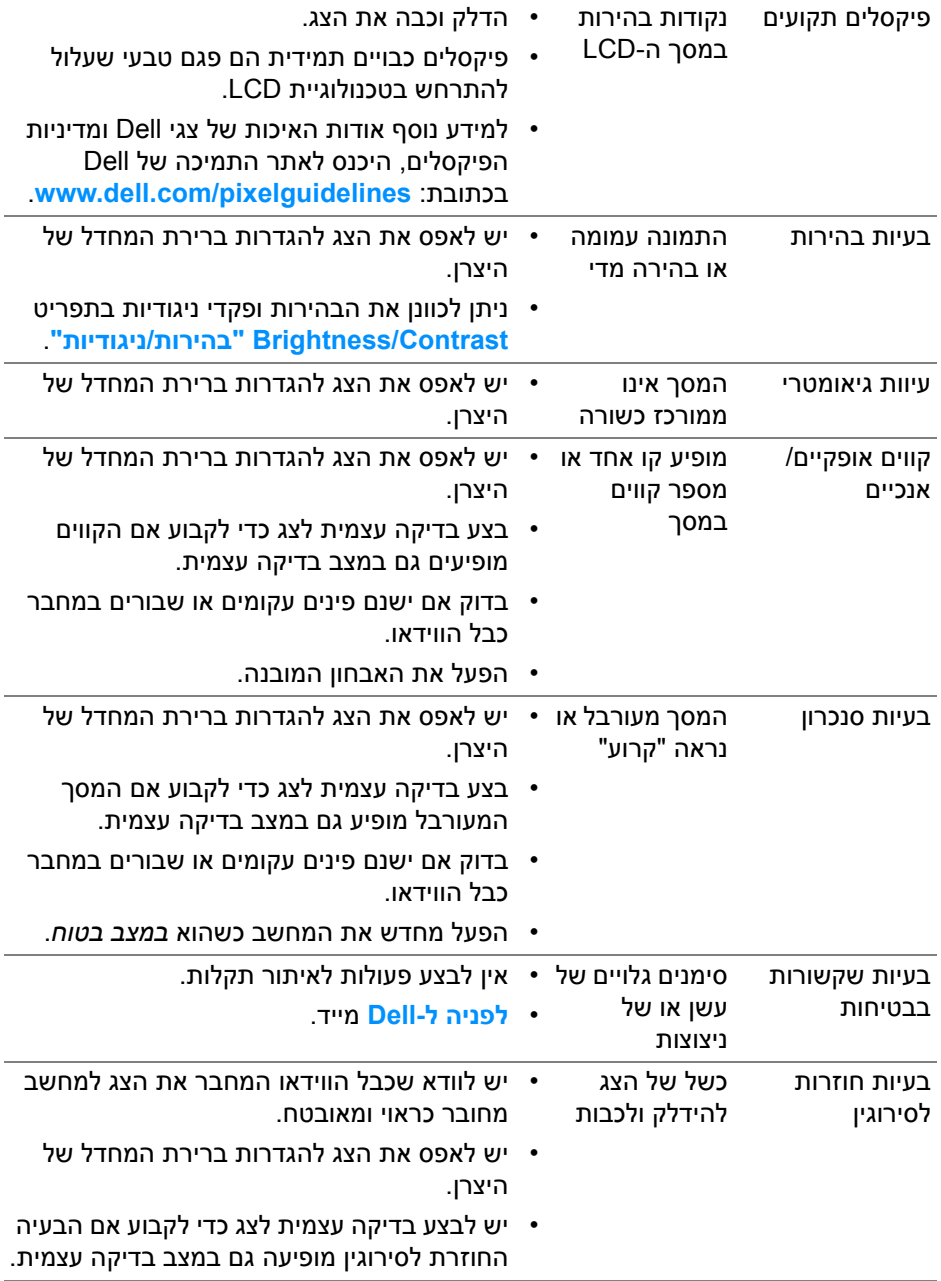

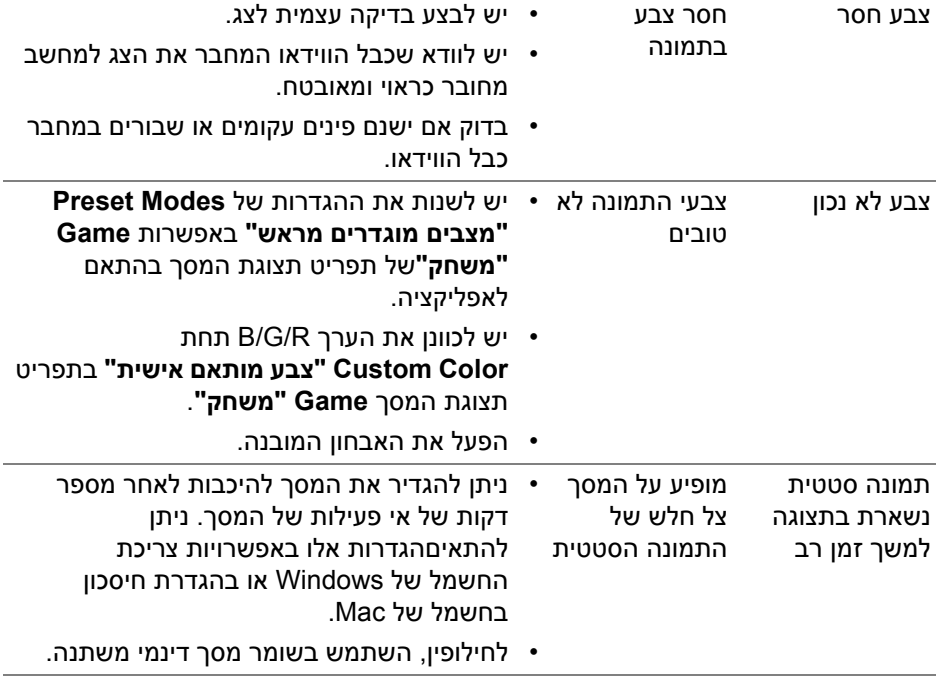

# **בעיות ספציפיות של המוצר**

<span id="page-67-0"></span>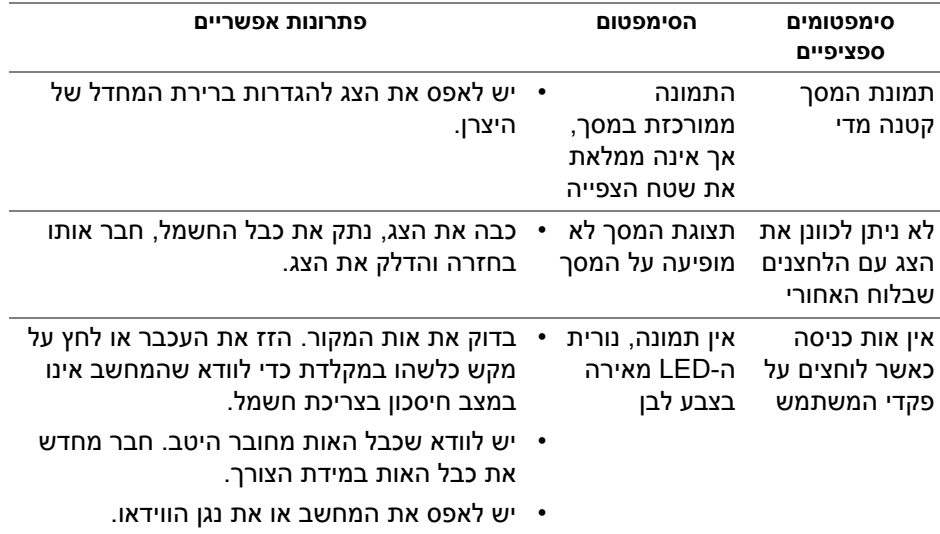

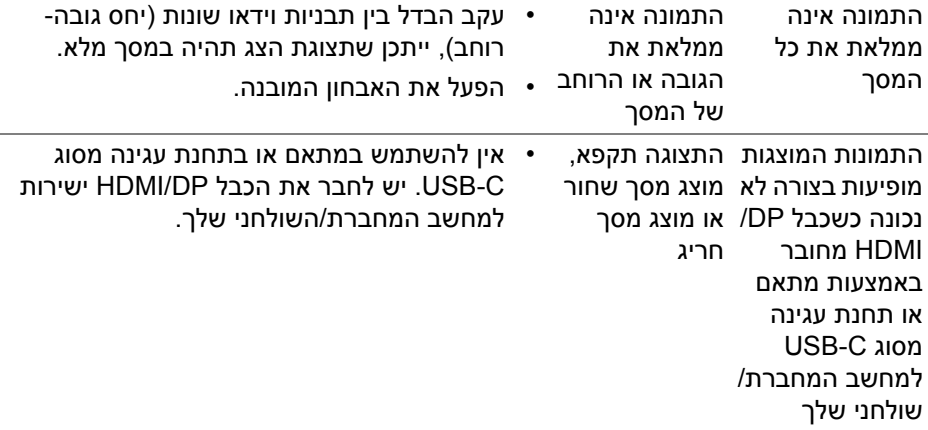

# **בעיות ספציפיות בממשק Bus Serial Universal) USB(**

<span id="page-68-0"></span>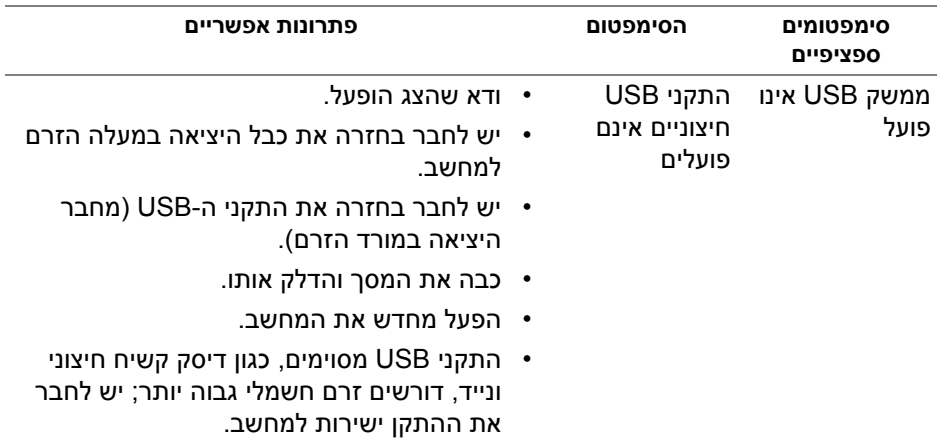

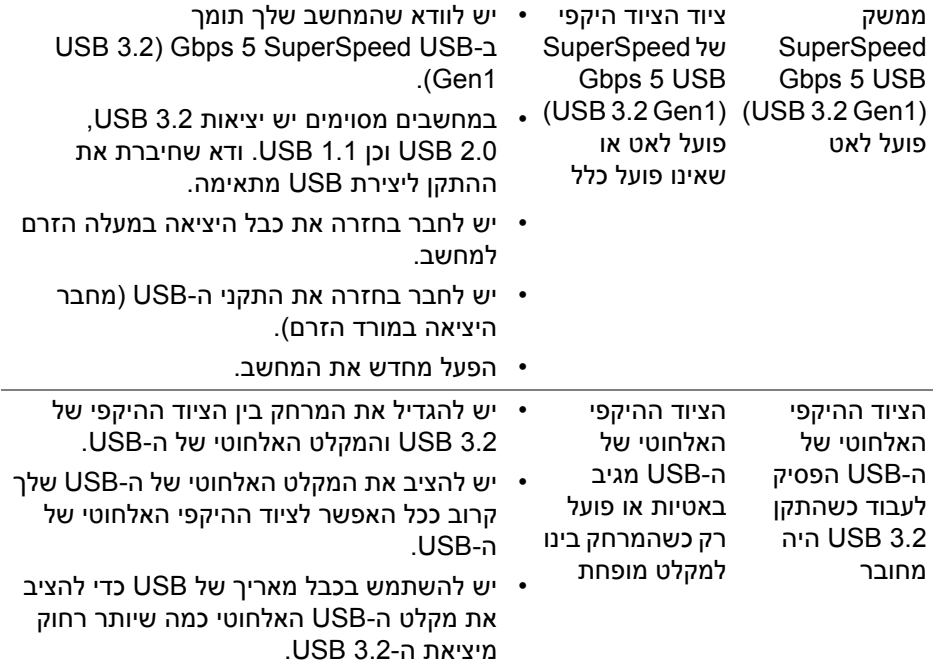

# <span id="page-70-5"></span>**נספח**

#### **אזהרה: הוראות בטיחות**

<span id="page-70-0"></span>**אזהרה: שימוש בבקרים, בהתאמות או בנהלים שאינם אלה שצוינו בתיעוד זה עלול לגרום לחשיפה להתחשמלות, לסכנות חשמליות ו/או לסכנות מכניות.**

<span id="page-70-1"></span>לקבלת מידע על הוראות בטיחות, יש לעיין במידע אודות בטיחות, סביבה ותקינה (SERI(.

# **הודעות FCC) ארה"ב בלבד) ומידע נוסף על תקנות**

ניתן לעיין בהודעות FCC ומידע נוסף על תקנות באתר אודות ציות לתקנות בכתובת .www.dell.com/regulatory\_compliance

### **לפניה ל-Dell**

מספר הטלפון עבור לקוחות בארה"ב הוא DELL-WWW800-) 800-999-3355(.

<span id="page-70-4"></span>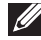

<span id="page-70-2"></span>**הערה: אם אין לך חיבור פעיל לאינטרנט, יש לך אפשרות לאתר את הפרטים ליצירת קשר בחשבונית הרכישה, על הטופס המצורף לאריזה, על החשבון או בקטלוג המוצרים של Dell.**

**Dell מציעה מספר אפשרויות למתן שירות ולתמיכה באינטרנט ובטלפון. הזמינות משתנה בהתאם לארץ ולמוצר, וייתכן ששירותים מסוימים לא יהיו זמינים באזורך.** 

- סיוע טכני מקוון: **[monitors/support/com.dell.www](http://www.dell.com/support/monitors)**
	- פנייה ל-Dell: **[contactdell/com.dell.www](http://www.dell.com/contactdell)**

### <span id="page-70-3"></span>**בסיס הנתונים של המוצר באיחוד האירופי לגבי תווית צריכת החשמל ודף פרטי המוצר**

https://eprel.ec.europa.eu/gr/352625 .AW2721D